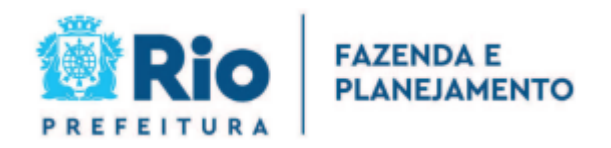

## **NOTA FISCAL DE SERVIÇOS ELETRÔNICA - NFS-e – NOTA CARIOCA**

**Acesso ao Sistema - Pessoa Física**

Acesso ao Sistema - Pessoa Física

## <span id="page-1-0"></span>Índice

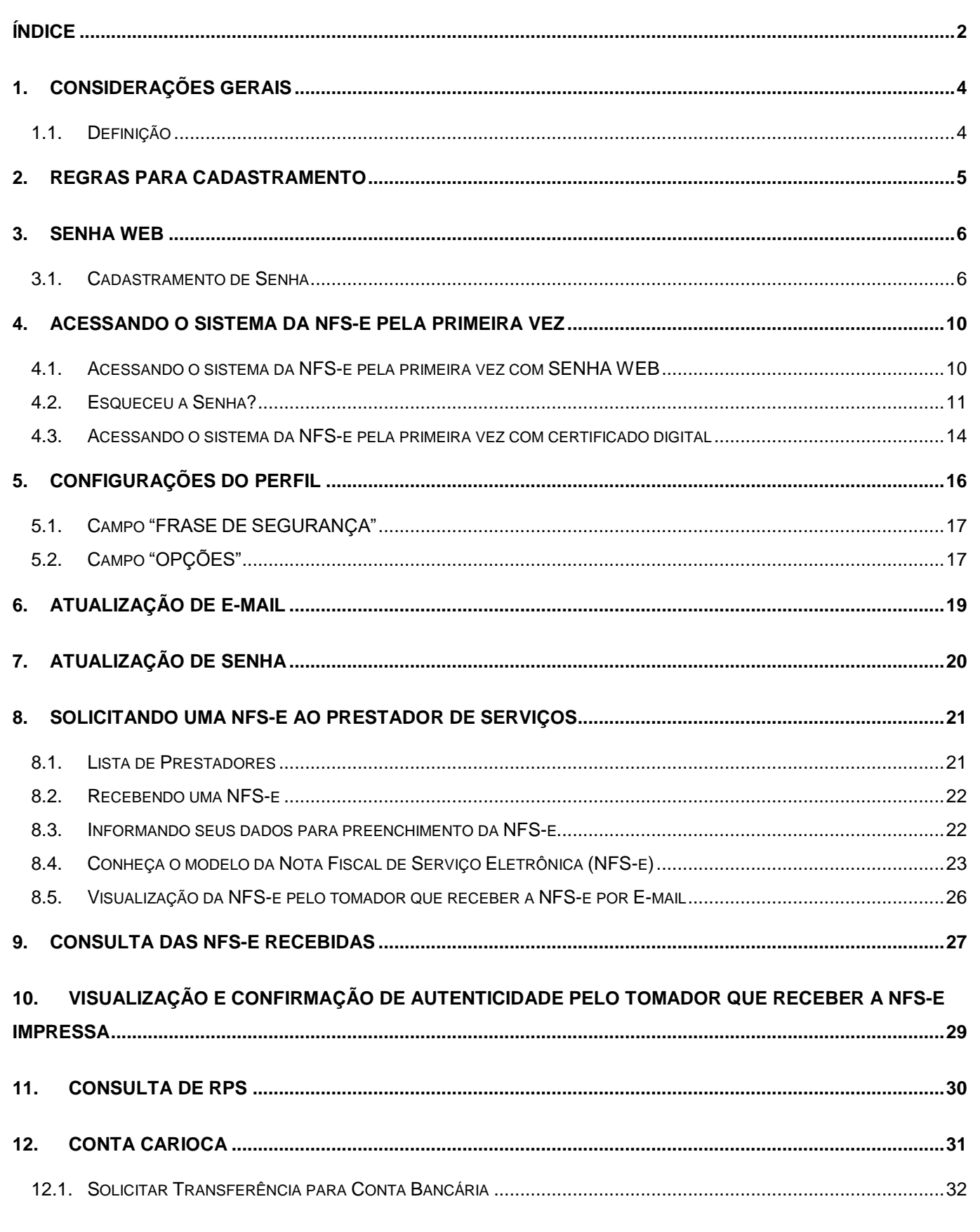

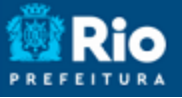

#### Acesso ao Sistema - Pessoa Física

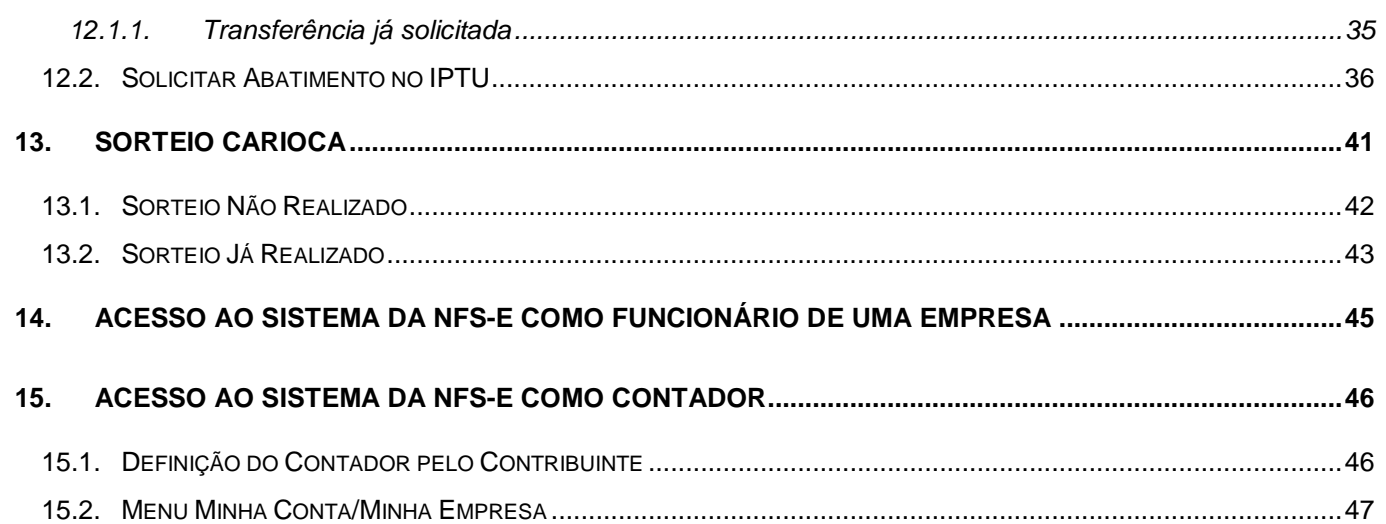

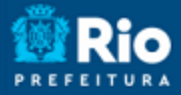

#### Acesso ao Sistema - Pessoa Física

#### <span id="page-3-0"></span>**1. Considerações Gerais**

#### <span id="page-3-1"></span>**1.1. Definição**

A Nota Fiscal de Serviços Eletrônica - NFS-e - NOTA CARIOCA é o documento emitido e armazenado eletronicamente em sistema próprio da Prefeitura da Cidade do Rio de Janeiro (PCRJ), com o objetivo de registrar as operações relativas à prestação de serviços.

#### **Este documento substitui as Notas Fiscais Convencionais.**

**Observação 1:** Considera-se, neste manual, Nota Fiscal Convencional qualquer uma das notas fiscais de serviços emitidas na conformidade com a Legislação vigente que não sejam a NFS-e. São os documentos tradicionais, autorizados pela PCRJ por meio de Autorização de Impressão de Documentos Fiscais – AIDF e, posteriormente, impressos nas gráficas. A Nota Fiscal Convencional somente poderá ser emitida por prestadores de serviços desobrigados da emissão da NFS-e.

**Observação 2:** NFS-e de outros municípios também são consideradas como Nota Fiscal de Serviço Convencional, como qualquer outra nota fiscal de outro Município.

Acesso ao Sistema - Pessoa Física

#### <span id="page-4-0"></span>**2. Regras para Cadastramento**

Como regra geral, a pessoa física e a pessoa jurídica deverão se cadastrar no sistema da NFS-e utilizando **certificado digital**.

Certificado digital é o documento eletrônico de identidade emitido por Autoridade Certificadora credenciada pela Autoridade Certificadora Raiz da ICP-Brasil – AC Raiz, que certifica a autenticidade dos emissores e destinatários dos documentos e dados que trafegam numa rede de comunicação, bem como assegura a privacidade e a inviolabilidade destes.

Os certificados digitais utilizados no sistema da NFS-e serão emitidos por Autoridade Certificadora credenciada pela Infra-estrutura de Chaves Públicas Brasileira – ICP-Brasil, tipo A1, A3 ou A4, devendo conter o número de inscrição no Cadastro Nacional da Pessoa Jurídica - CNPJ do proprietário do certificado digital ou, no caso de pessoas físicas, o número de inscrição no Cadastro de Pessoas Físicas – CPF. Os certificados digitais *e*-CPF e *e*-CNPJ são exemplos de certificados ICP-Brasil válidos.

Para obter mais informações sobre os certificados digitais e-CPF ou e-CNPJ, acesse o site da Receita Federal: [http://www.receita.fazenda.gov.br.](http://www.receita.fazenda.gov.br/)

As pessoas físicas que não disponham de certificado digital poderão cadastrar-se no sistema da NFS-e mediante a solicitação de SENHA WEB, que poderá ser desbloqueada:

- a) **imediatamente**, quando a pessoa natural fornecer, exclusivamente pelo sistema, informações contidas em alguma NFS-e que tenha recebido, se houver confirmação dos dados;
- b) **imediatamente**, mediante confrontação de informações fornecidas pela pessoa natural através do sistema, com a base de dados da Administração, se houver confirmação dos dados;
- c) **pela autoridade fiscal**, mediante apresentação do formulário "Solicitação de Desbloqueio de Senha Web" gerado pelo sistema, devidamente assinado, com firma reconhecida, no endereço neste indicado.

Acesso ao Sistema - Pessoa Física

## <span id="page-5-0"></span>**3. SENHA WEB**

#### <span id="page-5-1"></span>**3.1. Cadastramento de Senha**

Para ter acesso ao Sistema da Nota Fiscal de Serviços Eletrônica é necessário informar seu CPF/CNPJ e sua senha (SENHA WEB), ou acessá-lo diretamente por meio de Certificado Digital. Caso não possua certificado digital e deseje criar Senha para acesso ao sistema da NFS-e, siga as orientações abaixo (caso já possua SENHA WEB vá direto ao item 4).

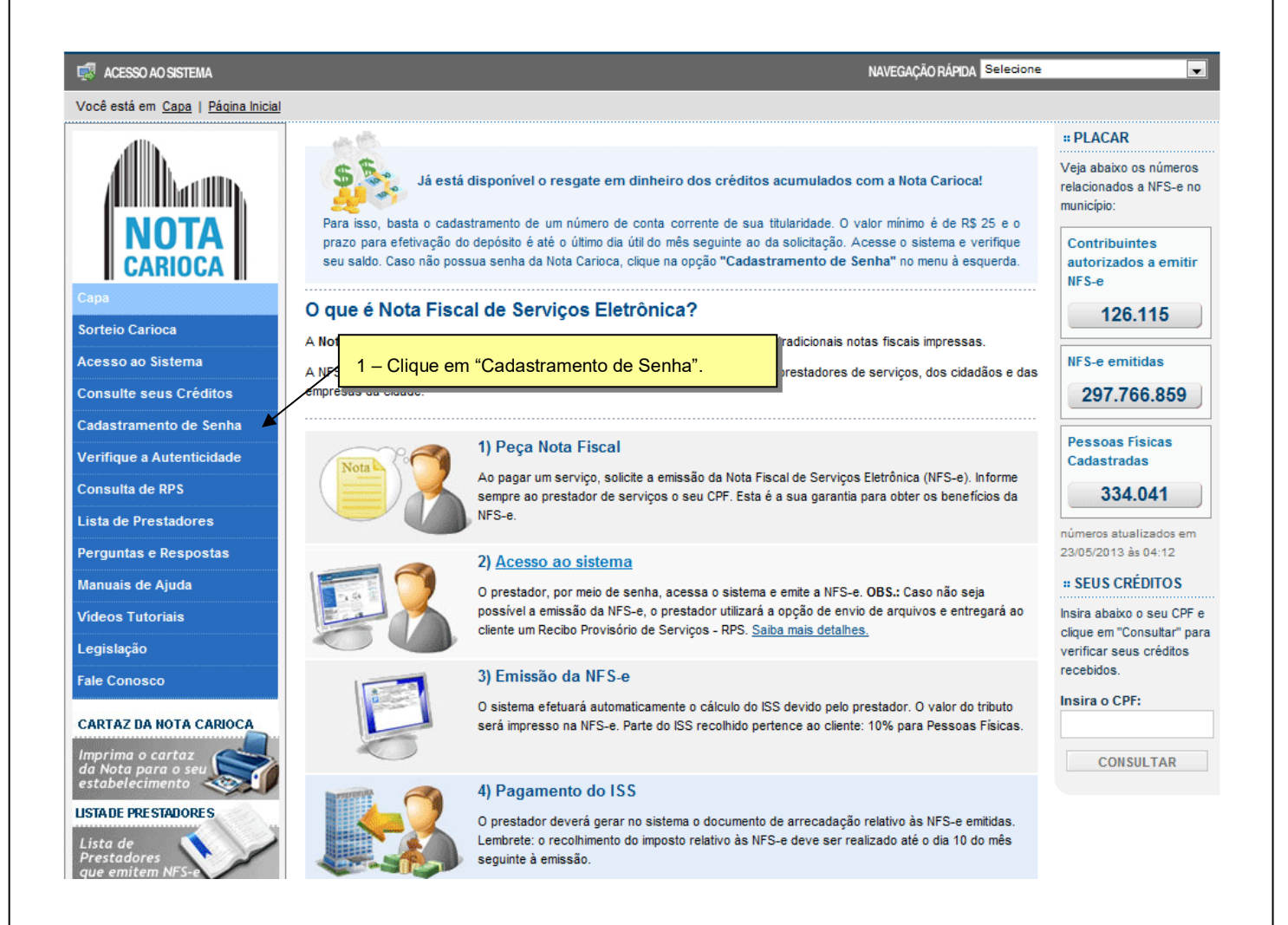

Acesso ao Sistema - Pessoa Física

Para criar sua SENHA WEB, preencha os dados solicitados no formulário e clique no botão Enviar Solicitação. Cada CPF/CNPJ poderá ter uma única SENHA WEB.

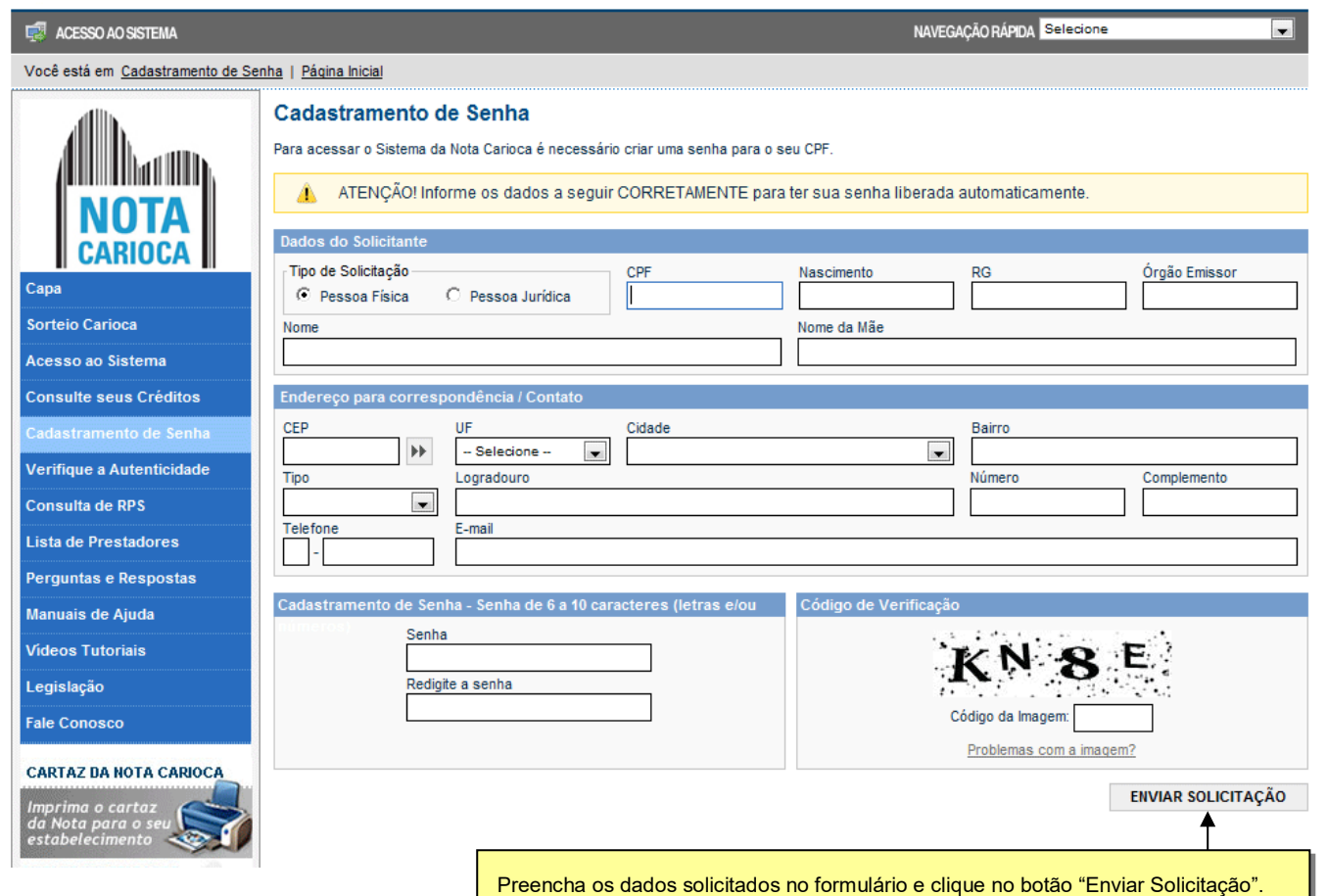

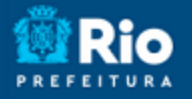

#### Acesso ao Sistema - Pessoa Física

As informações fornecidas através do formulário acima serão confrontadas com a base de dados da Administração. Se houver a confirmação dos dados fornecidos, ocorrerá a liberação automática da sua SENHA WEB.

Caso não ocorra a confirmação dos dados citada, e você já tenha recebido alguma NFS-e emitida para o seu CPF, preencha os dados da próxima tela e clique em PROSSEGUIR. Se os dados da NFS-e forem encontrados, a liberação da SENHA WEB será feita automaticamente.

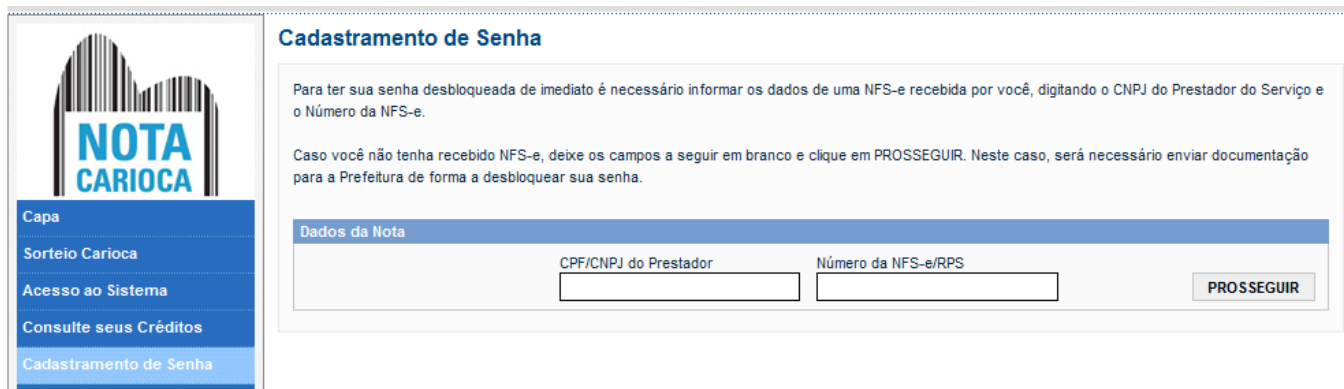

**Caso você ainda não possua nenhuma NFS-e** emitida para o seu CPF, será necessário que a Prefeitura efetue a liberação da SENHA WEB; para isso, **deixe os dados acima em branco e clique em Prosseguir**.

O sistema mostrará a tela abaixo. Clique no botão **"Visualizar Solicitação"** e imprima a solicitação.

A solicitação impressa deverá ser assinada (com firma reconhecida) e entregue no endereço indicado na mesma (juntamente com a documentação requerida).

Sem isso, a SENHA WEB que possibilita o acesso às informações fiscais de interesse exclusivo do solicitante, não poderá ser desbloqueada.

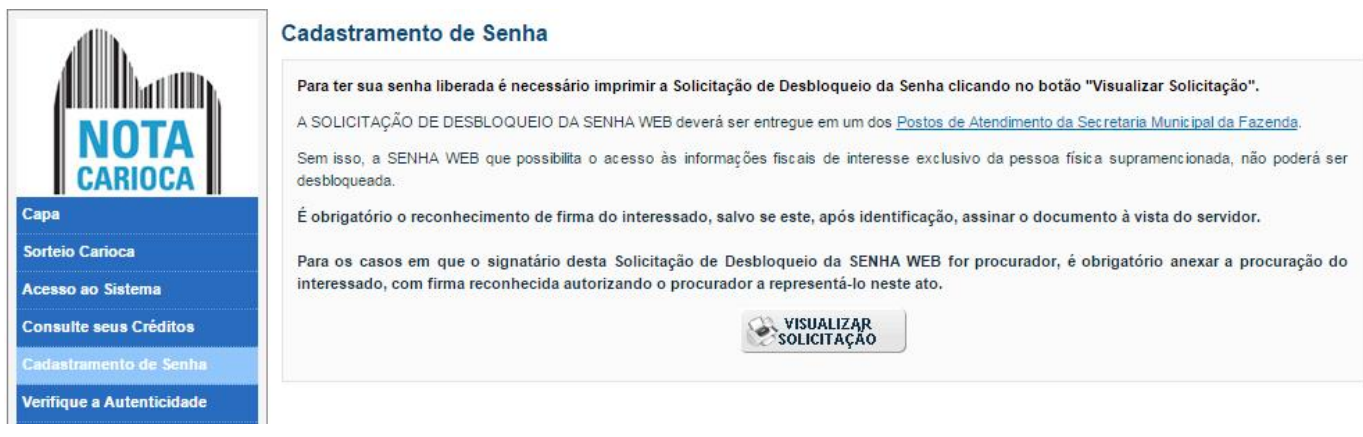

## **PREFEITU**

## **NOTA FISCAL DE SERVIÇOS ELETRÔNICA (NFS-e)**

Acesso ao Sistema - Pessoa Física

Após ter sua **Solicitação de Desbloqueio de SENHA WEB** aprovada pela Prefeitura, o acesso às informações fiscais de seu interesse exclusivo estarão disponíveis.

Acesso ao Sistema - Pessoa Física

#### <span id="page-9-0"></span>**4. Acessando o Sistema da NFS-e pela primeira vez**

O sistema da NFS-e poderá ser acessado por meio da SENHA WEB ou por certificado digital.

#### <span id="page-9-1"></span>**4.1. Acessando o sistema da NFS-e pela primeira vez com SENHA WEB**

De posse da sua SENHA WEB, será possível acessar o sistema da NFS-e pela primeira vez. Para tanto, acesse a página inicial através do endereço eletrônico [https://notacarioca.rio.gov.br](https://notacarioca.rio.rj.gov.br/) e clique em "Acesso ao Sistema".

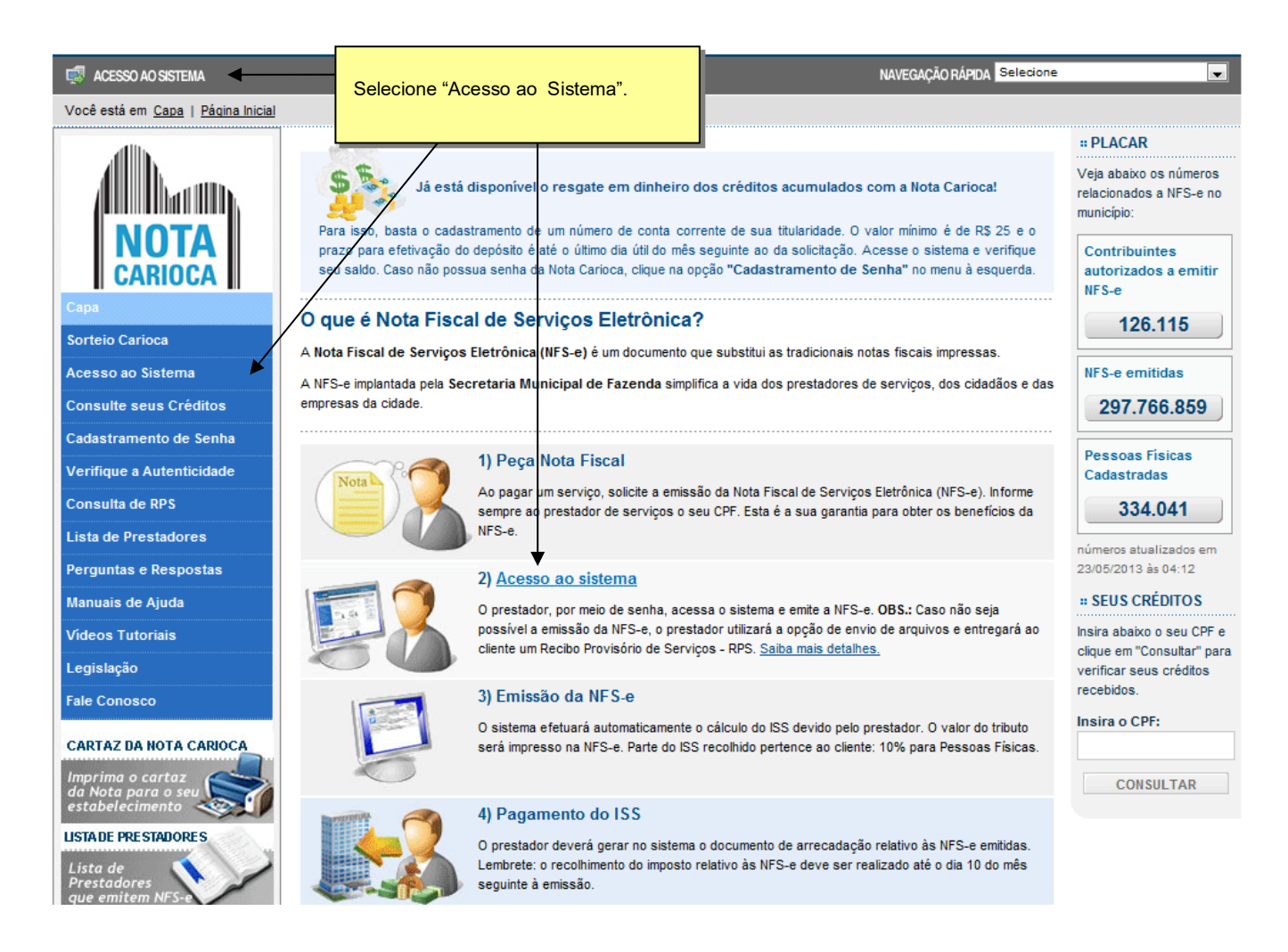

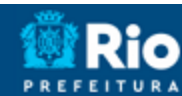

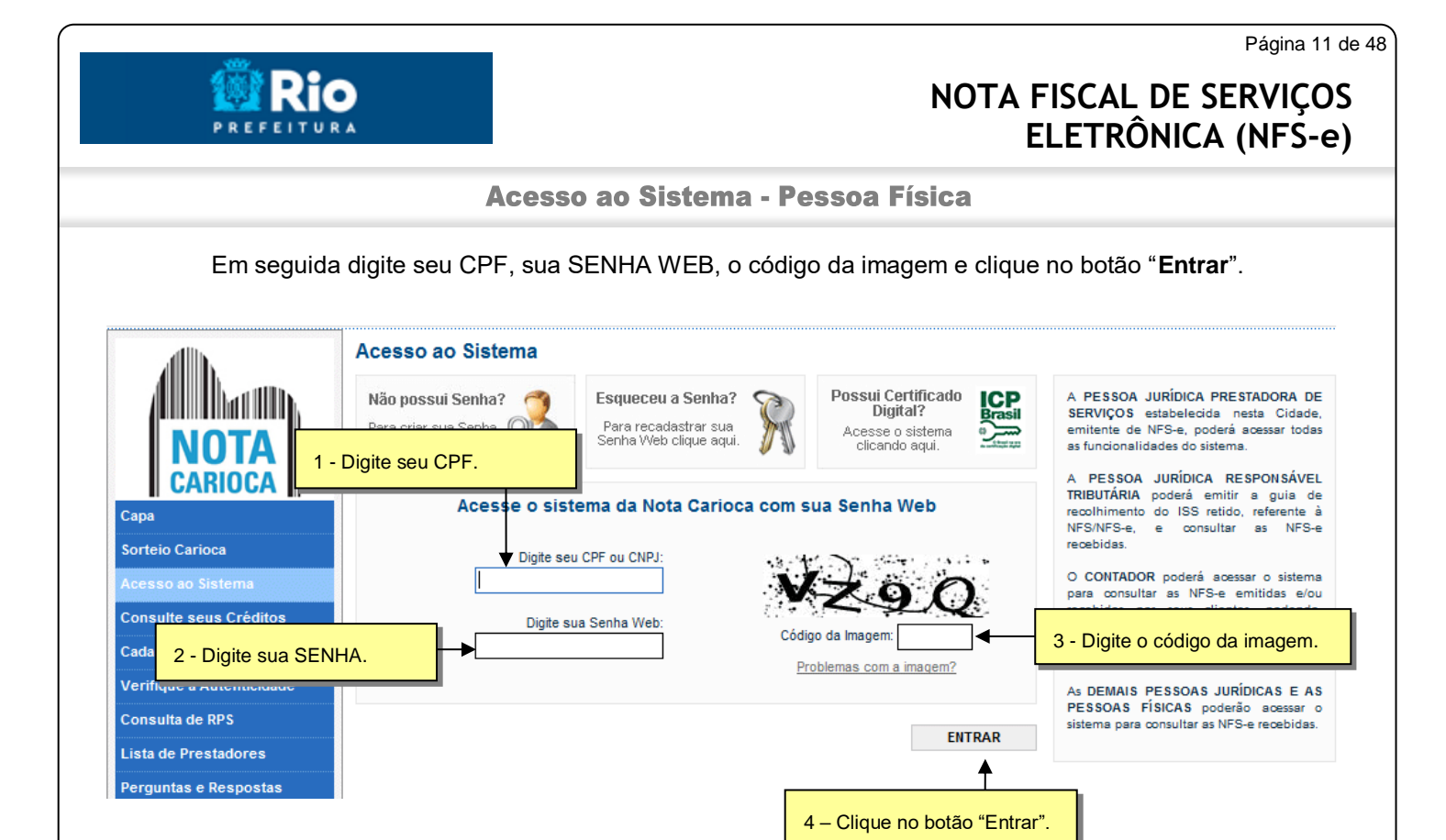

## <span id="page-10-0"></span>**4.2. Esqueceu a Senha?**

Caso você tenha esquecido sua senha, faça o seguinte procedimento:

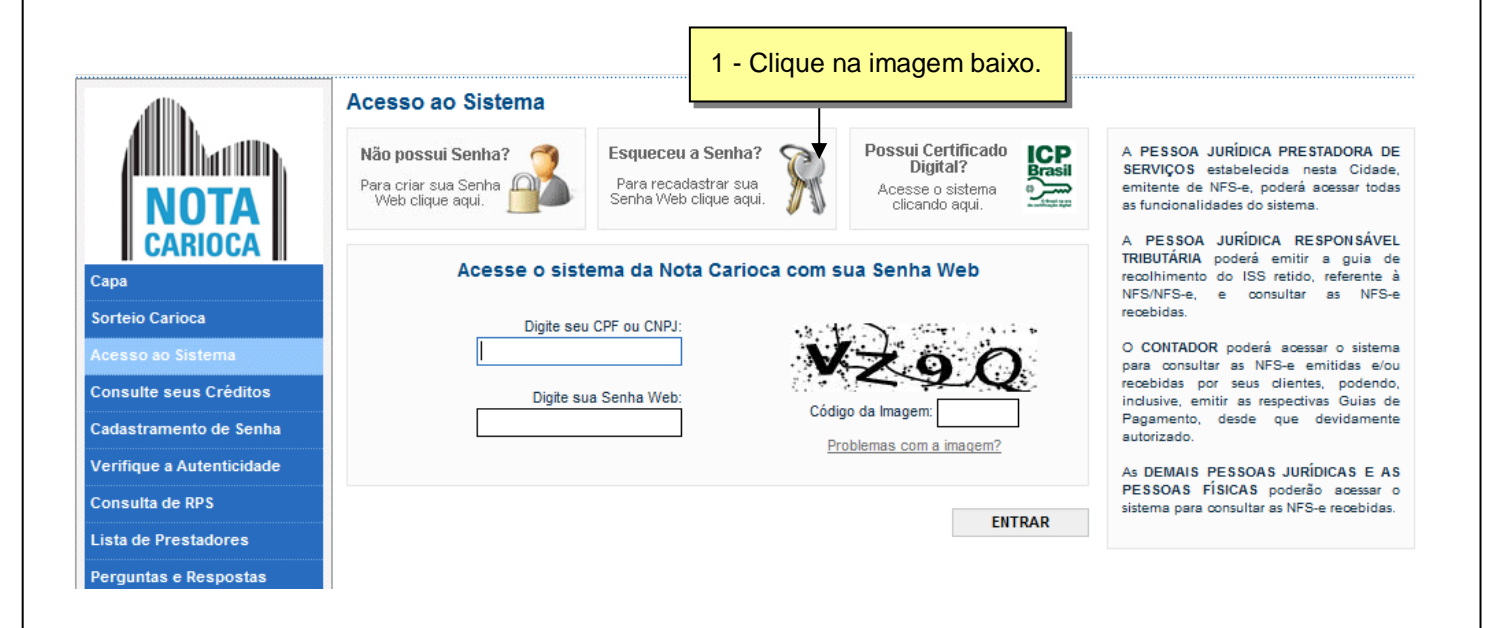

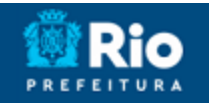

Acesso ao Sistema - Pessoa Física

Na tela a seguir, preencha o seu CPF e o código da imagem e clique em enviar.

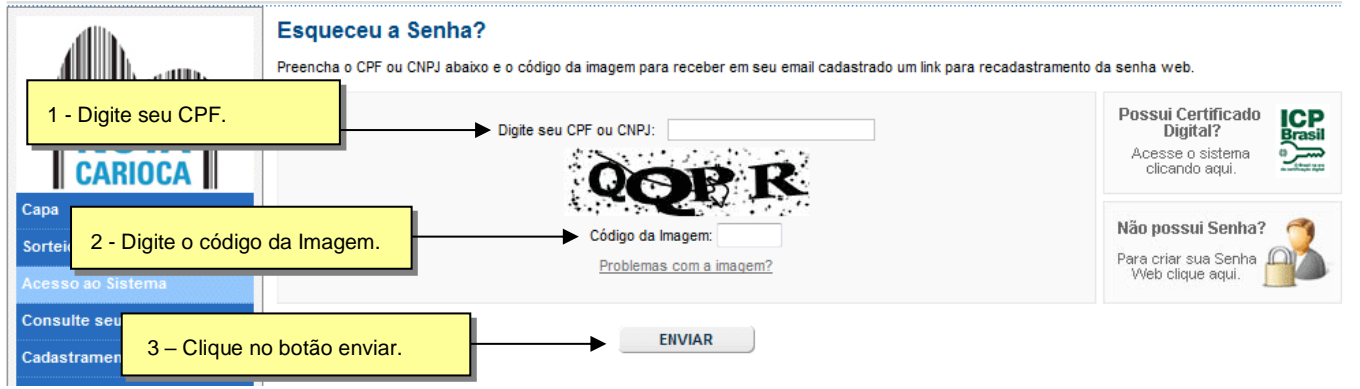

O sistema enviará as instruções para criação de uma nova senha para o email previamente cadastrado.

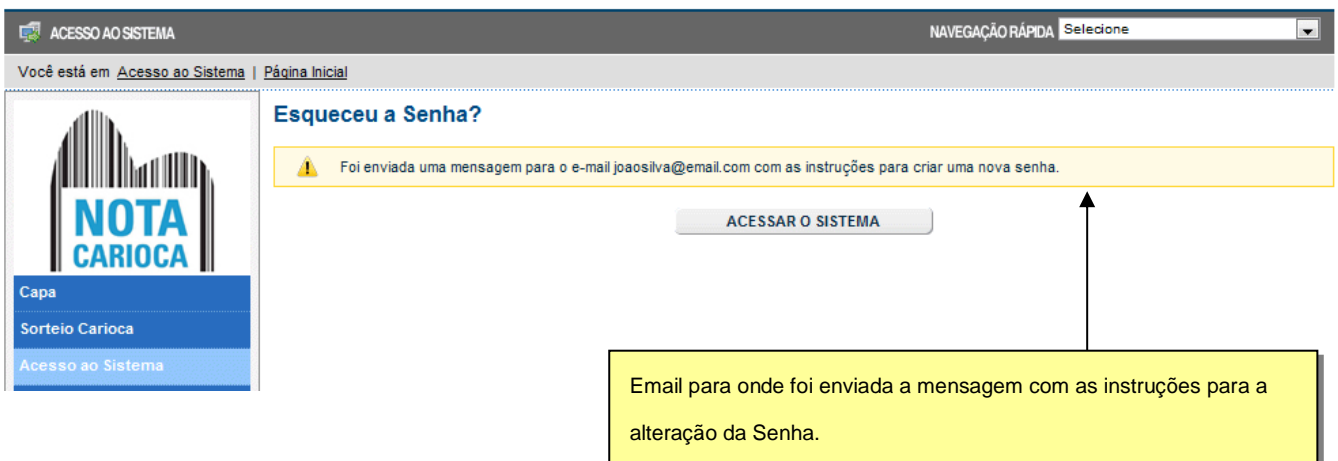

Acesso ao Sistema - Pessoa Física

Verifique seu email. O sistema envia uma mensagem como a mostrada abaixo. Clique no link indicado para criar uma nova senha.

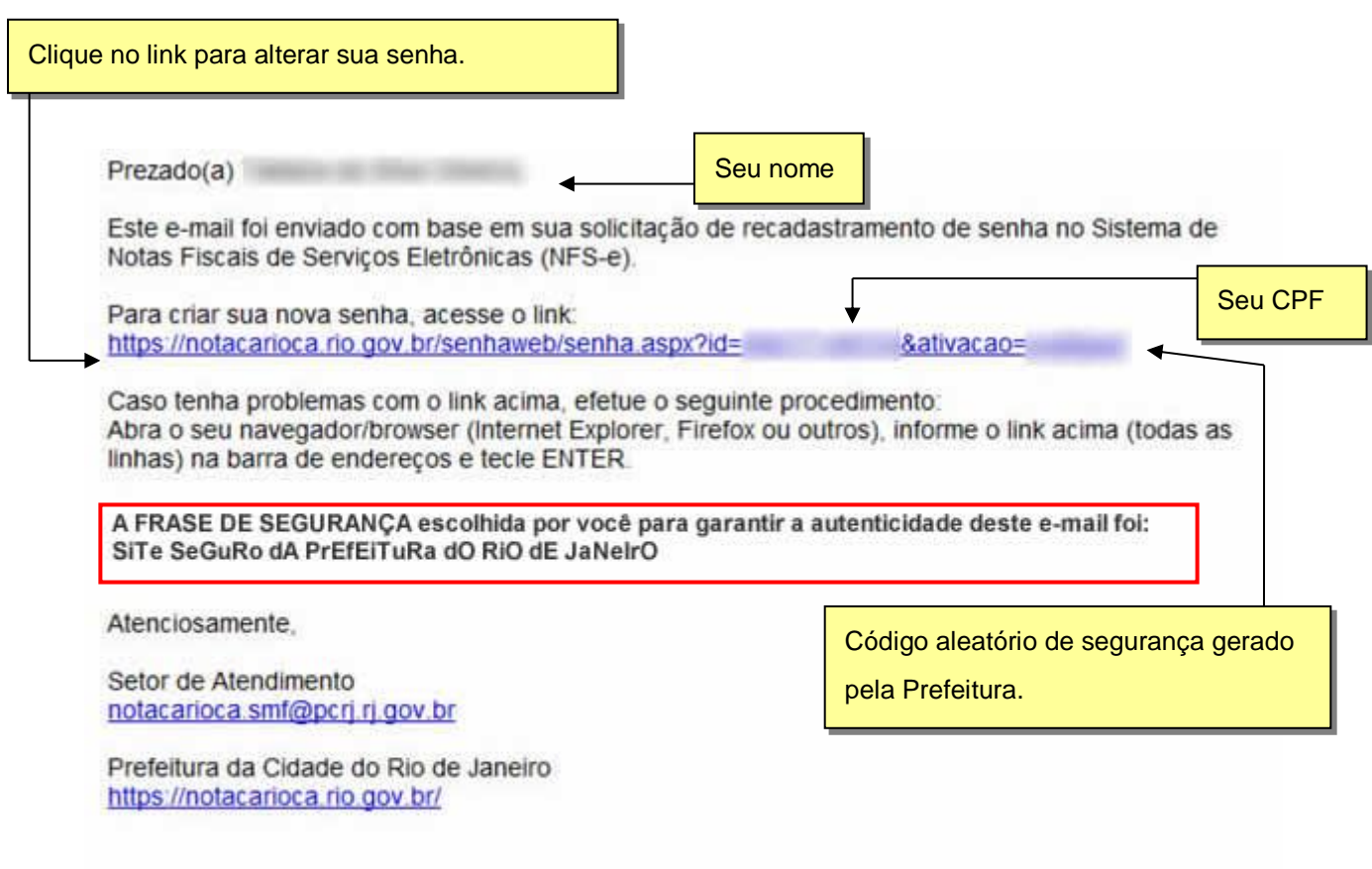

\* Este e-mail foi enviado automaticamente pelo Sistema de Notas Fiscais de Serviços Eletrônicas (NFS-e). Em caso de dúvidas, entre em contato com notacarioca smf@pcri ri gov.br

**Atenção! Preste sempre atenção na frase de segurança cadastrada por você em seu perfil quando receber os emails da Nota Carioca. Ela é sua garantia que o email é autentico e foi de fato enviado pela Nota Carioca.**

Acesso ao Sistema - Pessoa Física

#### <span id="page-13-0"></span>**4.3. Acessando o sistema da NFS-e pela primeira vez com certificado digital**

A pessoa física que possuir certificado digital da SRF (e-CPF) poderá acessar o sistema da NFS-e sem a necessidade de utilização da SENHA WEB. Para tanto, clique em "**Acesso ao Sistema**".

Neste caso não será necessário digitar o CPF. Acesse o sistema da NFS-e clicando no link correspondente.

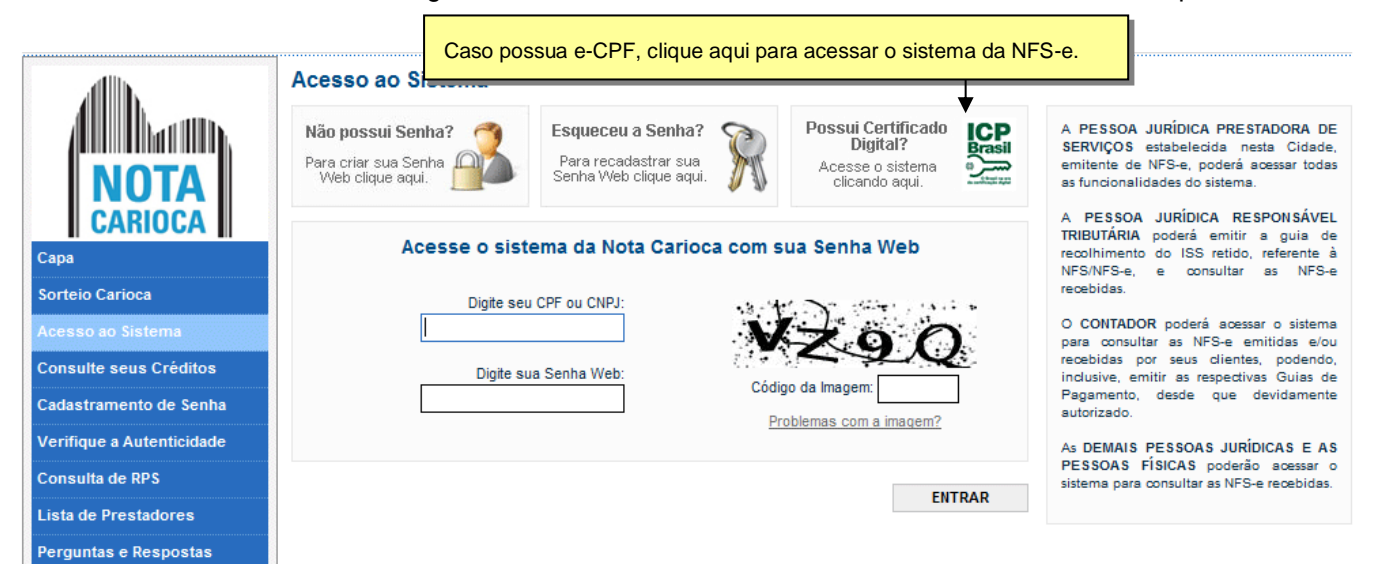

Selecione o Certificado Digital e clique em "OK".

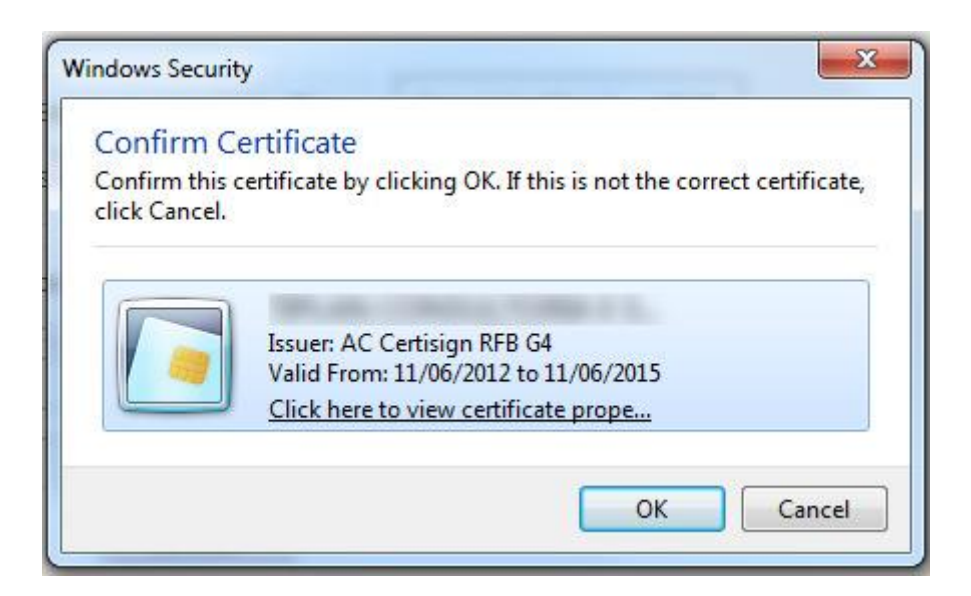

Acesso ao Sistema - Pessoa Física

O seu certificado digital será então identificado. Clique em "**Acessar o Sistema**".

#### Acesso ao Sistema NFS-e com Certificação Digital

O seguinte certificado digital (ICP-Brasil) foi identificado com sucesso:

Marque esta opção para sempre exigir o uso de certificado digital ao invés da SENHA-WEB

Para escolher outro certificado digital feche a janela de seu navegador e acesse novamente.

Para acessar outro CPF/CNPJ sem Certificação Digital, CLIQUE AQUI

Para obter mais informações sobre os certificados digitais e-CPF ou e-CNPJ, acesse o site da Receita Federal: http://www.receita.fazenda.gov.br

Para obter mais informações sobre os demais certificados digitais da ICP-Brasil, acesse o site do Instituto Nacional de Tecnologia da Informação (ITI): http://www.iti.gov.br

**ACESSAR O SISTEMA** 

#### **Observações importantes:**

#### **Informações sobre como obter, renovar e revogar seu Certificado Digital**

Para obter mais informações sobre os certificados digitais e-CPF ou e-CNPJ, acesse o site da Receita Federal: [http://www.receita.fazenda.gov.br](http://www.receita.fazenda.gov.br/) .

#### **Requisitos técnicos**

A versão do navegador Internet para o correto funcionamento dos certificados e serviços é o Microsoft Internet Explorer, versão 7.00 ou posterior. Para que os serviços utilizando certificados digitais funcionem adequadamente, é necessário que o seu navegador esteja habilitado para gravação de cookies.

Acesso ao Sistema - Pessoa Física

## <span id="page-15-0"></span>**5. Configurações do Perfil**

Por meio das Configurações do Perfil, você poderá informar seus dados para contato, autorizar a utilização automática dos seus dados quando receber uma NFS-e, além de receber automaticamente as NFS-e por email.

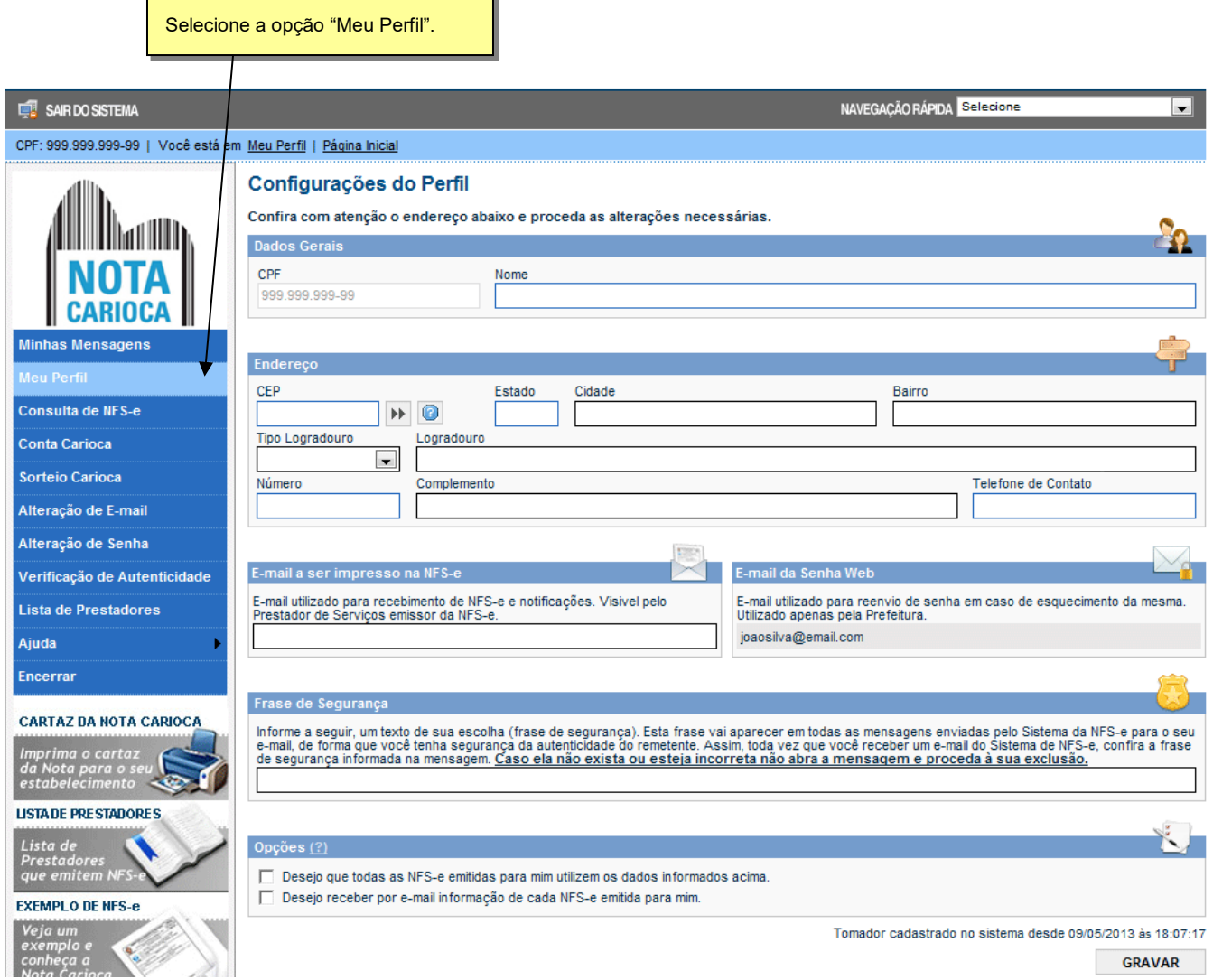

#### Acesso ao Sistema - Pessoa Física

#### <span id="page-16-0"></span>**5.1. Campo "FRASE DE SEGURANÇA"**

#### Frase de Segurança

Informe a seguir, um texto de sua escolha (frase de segurança). Esta frase vai aparecer em todas as mensagens enviadas pelo Sistema da NFS-e para o seu<br>e-mail, de forma que você tenha segurança da autenticidade do remetent

#### **Frase de segurança (preenchimento opcional):**

Sugerimos ainda que seja informado um texto de sua escolha (frase de segurança). Esta frase aparecerá em todas as mensagens enviadas pelo Sistema da NFS-e para o seu e-mail, de forma que você tenha segurança da autenticidade do remetente.

Sempre que receber um e-mail do sistema da NFS-e, confira a frase de segurança informada na mensagem. **A frase de segurança garante a autenticidade do e-mail.**

Caso ela não exista ou esteja incorreta, não abra a mensagem e proceda à sua exclusão.

A FRASE DE SEGURANCA escolhida por você para garantir a autenticidade deste e-mail foi: SeGuRaNCa Na InTeRNeT. Trecho de mensagem de e-mail encaminhado

pelo sistema da NFS-e com a frase de

segurança

Atenciosamente.

Setor de Atendimento notacarioca.smf@pcrj.rj.gov.br

Prefeitura da Cidade do Rio de Janeiro https://notacarioca.rio.gov.br

<span id="page-16-1"></span>**5.2. Campo "OPÇÕES"**

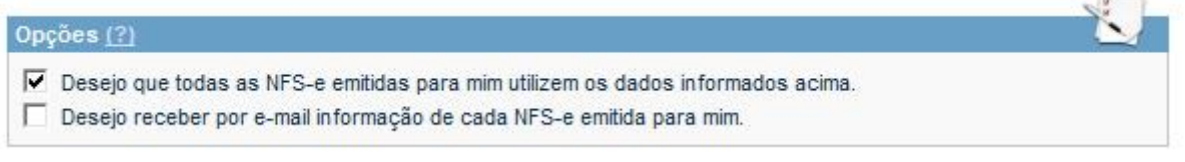

#### **Opções disponíveis:**

▪ **Desejo que todas as NFS-e emitidas para mim utilizem os dados informados acima.**

Selecione esta opção caso deseje que todas as NFS-e recebidas utilizem os dados informados nos campos "Dados Gerais", "Endereço" e "E-mail a ser impresso na NFS-e". Se esta opção estiver

Acesso ao Sistema - Pessoa Física

selecionada, ao receber a NFS-e, basta informar seu CPF, não sendo necessário informar seus dados de endereço e e-mail.

Caso não selecione esta opção, será necessário informar seus dados ao prestador de serviços em cada emissão de NFS-e.

▪ **Desejo receber por e-mail informação de cada NFS-e emitida para mim.**

Se esta opção for selecionada, você passará a receber automaticamente as NFS-e recebidas no email informado no campo "Dados Gerais". Além disso, o prestador de serviços não conseguirá enviar uma NFS-e para um E-mail diferente do declarado neste campo.

Após finalizar o preenchimento de todos os campos da tela de "Configuração do Perfil", clique em "**Gravar**". Os dados informados nas Configurações do Perfil poderão ser alterados a qualquer tempo.

<span id="page-18-0"></span>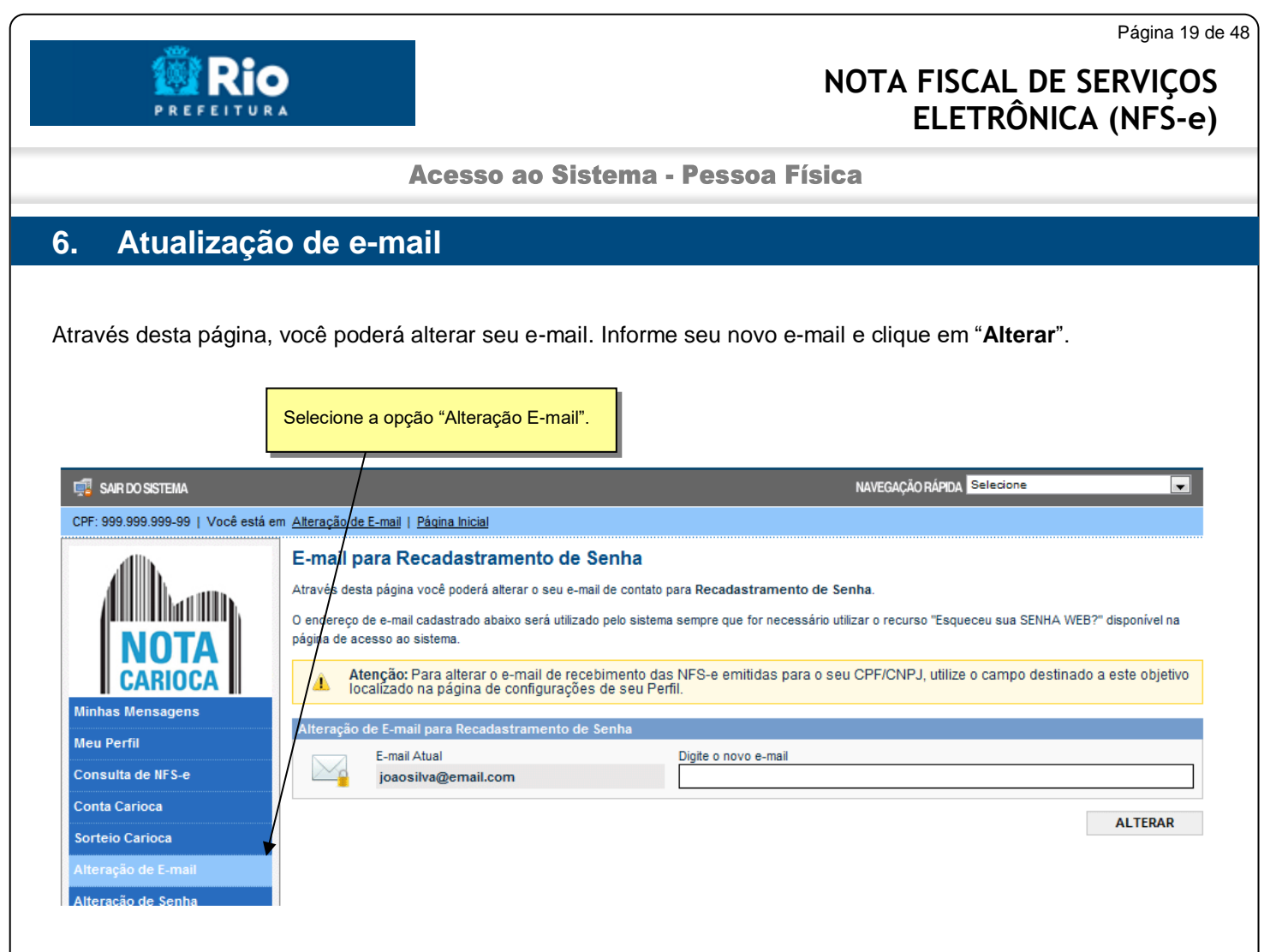

Obs.: Este é o endereço de e-mail que será utilizado quando o sistema enviar uma mensagem com as instruções para criar uma nova senha.

Para concluir a alteração, utilize o link de acesso contido no e-mail enviado para seu novo endereço eletrônico.

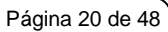

Acesso ao Sistema - Pessoa Física

## <span id="page-19-0"></span>**7. Atualização de senha**

**PREFEITURA** 

F

Através desta página, você poderá alterar sua **SENHA WEB** clicando em "**Alteração de Senha**".

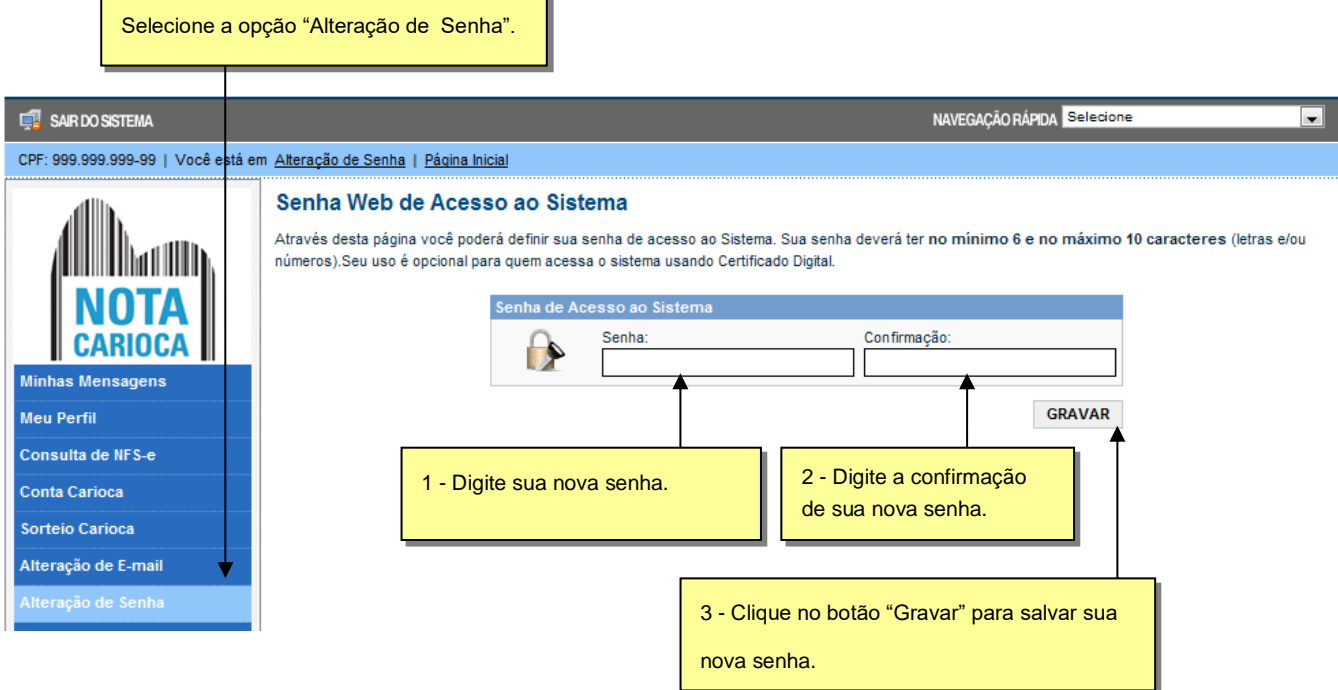

Acesso ao Sistema - Pessoa Física

#### <span id="page-20-0"></span>**8. Solicitando uma NFS-e ao prestador de serviços**

Estão obrigados à emissão da NFS-e todos os prestadores de serviço estabelecidos no Município do Rio de Janeiro que não sejam impedidos por vedações da Legislação vigente.

#### <span id="page-20-1"></span>**8.1. Lista de Prestadores**

Esta página possibilita pesquisar a lista de prestadores de serviços que foram autorizados a emitir NFS-e.

A busca pode ser feita por razão social, atividade, bairro ou CEP. Os filtros podem ser utilizados separadamente ou em conjunto. O prestador de serviços poderá estar cadastrado em mais de uma atividade.

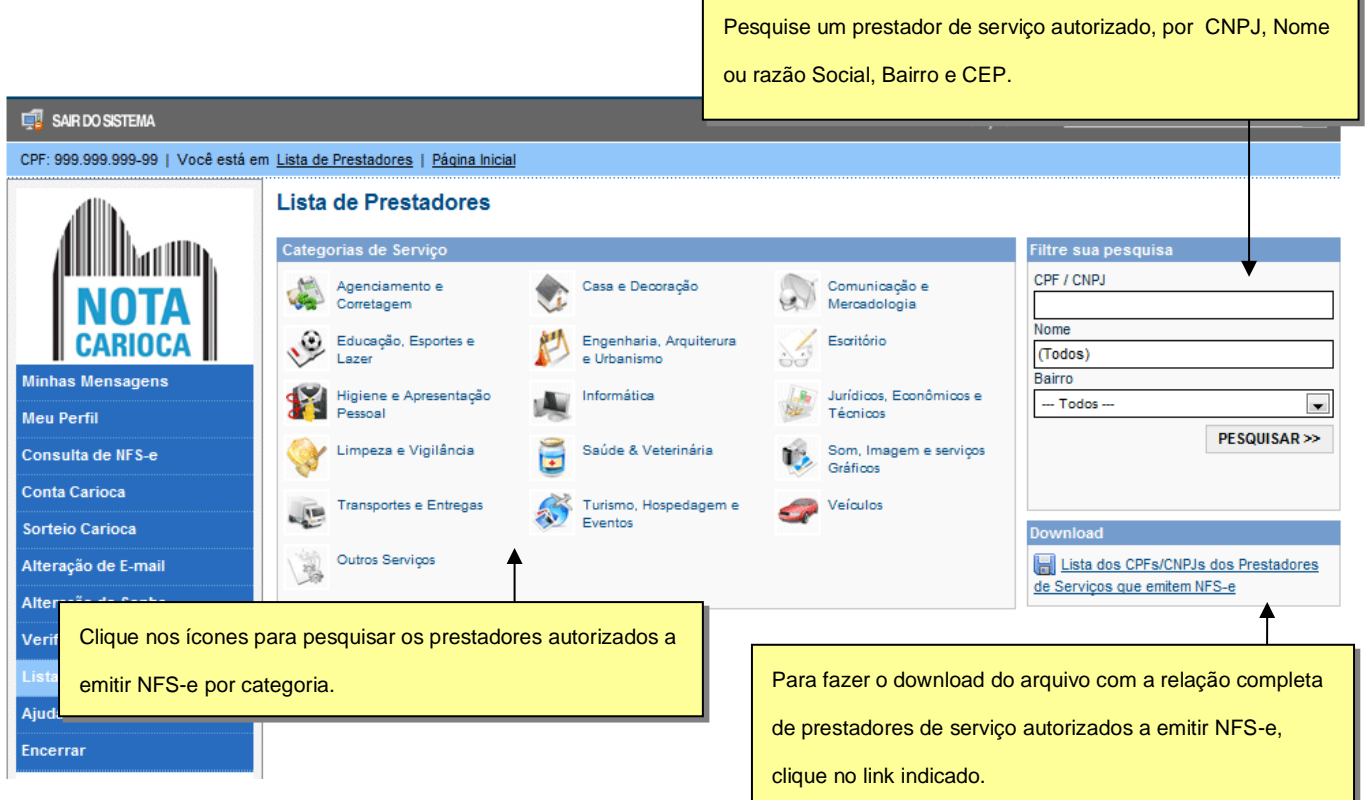

O contribuinte poderá efetuar o download de um arquivo contendo a relação de todos os prestadores de serviços, ordenados por CNPJ, que possuem autorização para emitir NFS-e.

#### Acesso ao Sistema - Pessoa Física

#### <span id="page-21-0"></span>**8.2. Recebendo uma NFS-e**

O prestador de serviços obrigado à emissão da NFS-e deverá emitir a NFS-e no momento da prestação do serviço ou quando receber adiantamento, sinal ou pagamento antecipado.

Na eventual impossibilidade de conexão imediata com o sistema para emissão "on-line" da NFS-e, o prestador de serviços emitirá o documento denominado Recibo Provisório de Serviços – RPS. Neste caso o prestador emitirá o RPS para cada transação e providenciará sua conversão em NFS-e diretamente no sistema (individualmente, um RPS de cada vez) ou mediante o envio de arquivos (processamento em lote).

O prestador de serviços deverá converter o RPS em NFS-e até o vigésimo dia subseqüente ao de sua emissão, não podendo ultrapassar o dia 8 (oito) do mês subseqüente ao da prestação de serviços. As conversões após este prazo sujeitam o prestador de serviços às penalidades previstas na Legislação Municipal.

Para verificar se o RPS recebido foi convertido em NFS-e, consulte as instruções descritas no item [11](#page-29-0) deste manual.

#### <span id="page-21-1"></span>**8.3. Informando seus dados para preenchimento da NFS-e**

Para preenchimento da NFS-e, o tomador de serviços pessoa física deverá informar seus dados ao prestador de serviços.

- $\checkmark$  Informação do CPF
	- Ao informar seus dados ao prestador de serviços durante o preenchimento da NFS-e, sempre informe o seu CPF.
- $\checkmark$  Informação dos dados de endereço e e-mail
	- · Nas Configurações de Perfil, caso tenha selecionado a opção "Desejo que todas as NFS-e emitidas para mim utilizem os dados informados acima", durante o preenchimento da NFS-e bastará informar seu CPF, não havendo necessidade de informar seus dados de endereço e e-mail. O preenchimento destes dados será automático.

Acesso ao Sistema - Pessoa Física

## <span id="page-22-0"></span>**8.4. Conheça o modelo da Nota Fiscal de Serviço Eletrônica (NFS-e)**

O modelo completo de uma NFS-e pode ser visualizado na figura abaixo. Os dados constantes do modelo são meramente exemplificativos.

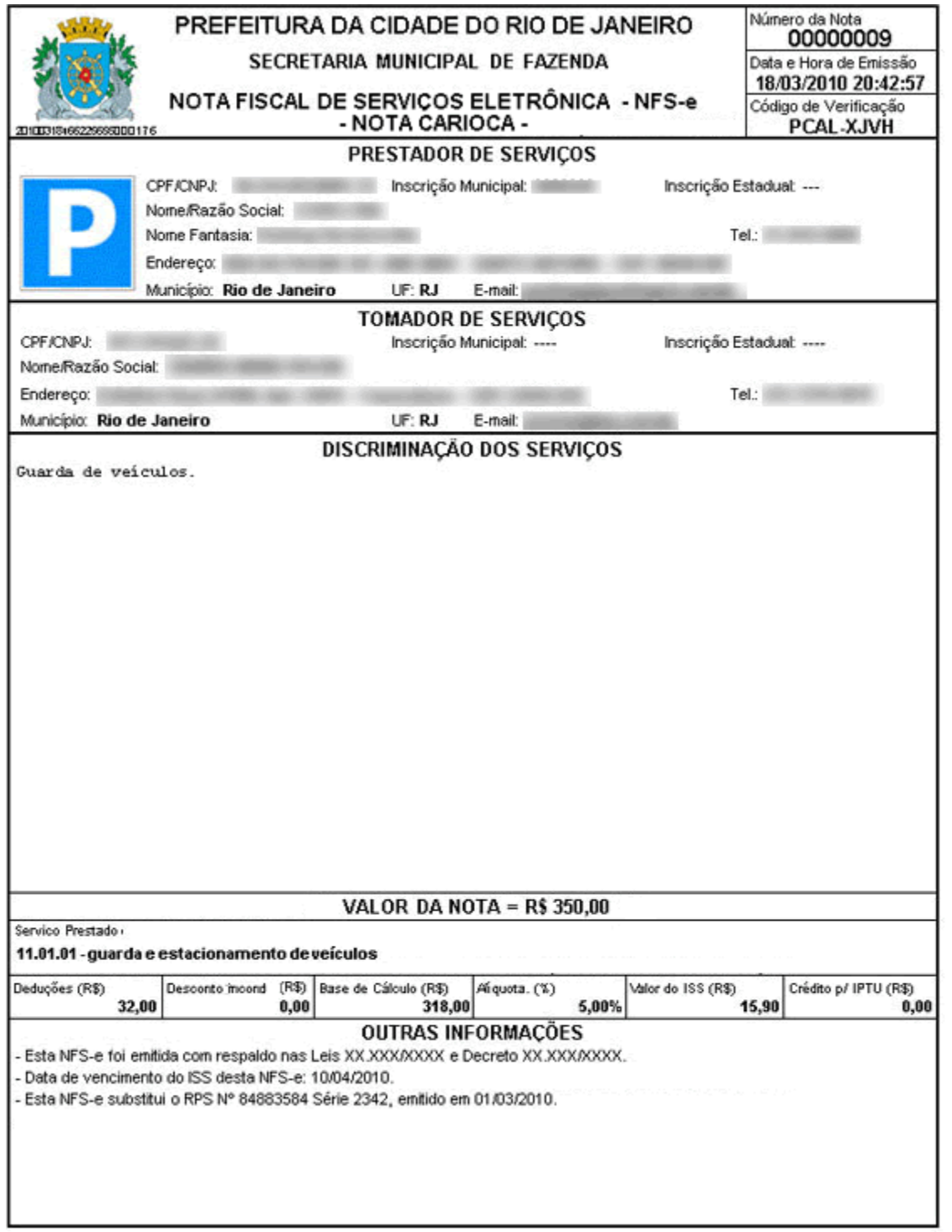

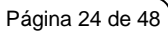

Acesso ao Sistema - Pessoa Física

 $\checkmark$  Cabeçalho da Nota Fiscal de Serviço - NFS-e

Rio **PREFEITURA** 

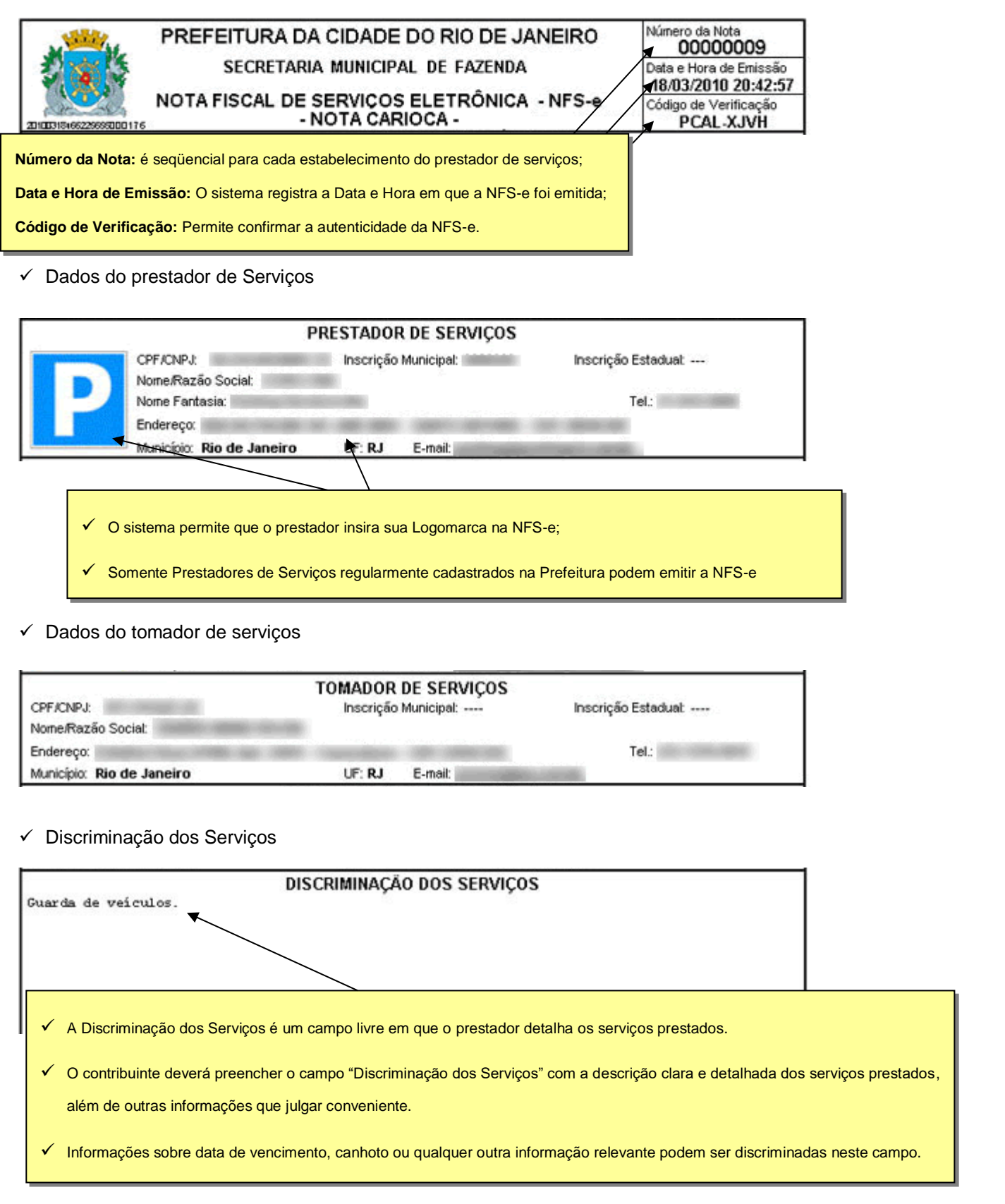

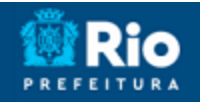

#### Acesso ao Sistema - Pessoa Física

#### $\checkmark$  Valor da Nota

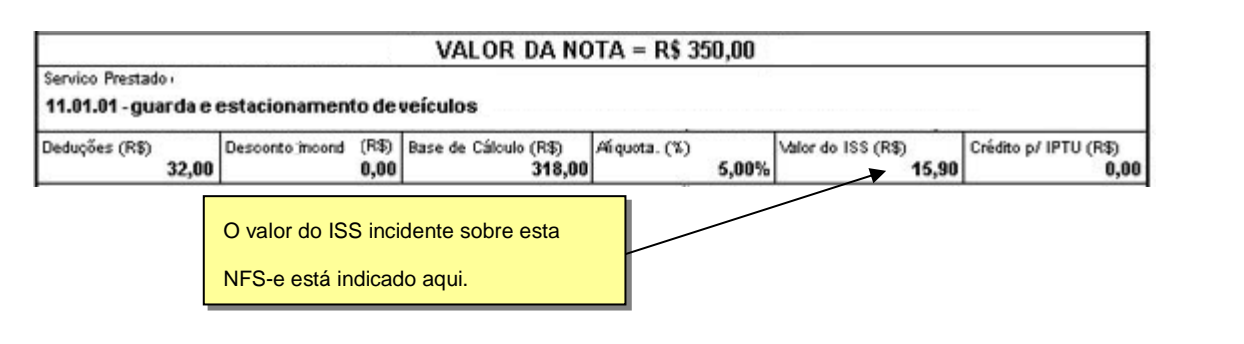

#### $\checkmark$  Outras Informações

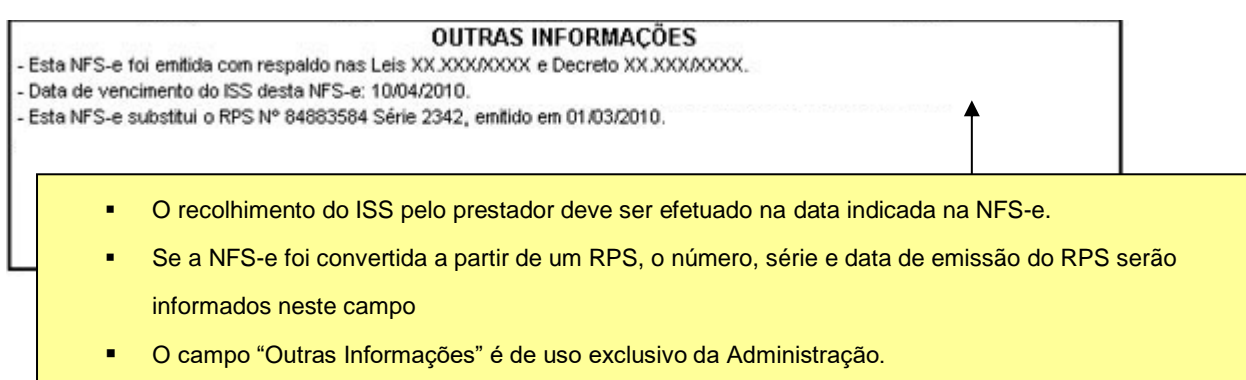

Acesso ao Sistema - Pessoa Física

## <span id="page-25-0"></span>**8.5. Visualização da NFS-e pelo tomador que receber a NFS-e por E-mail**

O tomador de serviços, ao receber a NFS-e por E-mail, poderá visualizar e imprimir a NFS-e recebida. O conteúdo de um E-mail enviado ao tomador de serviços pode ser exemplificado a seguir:

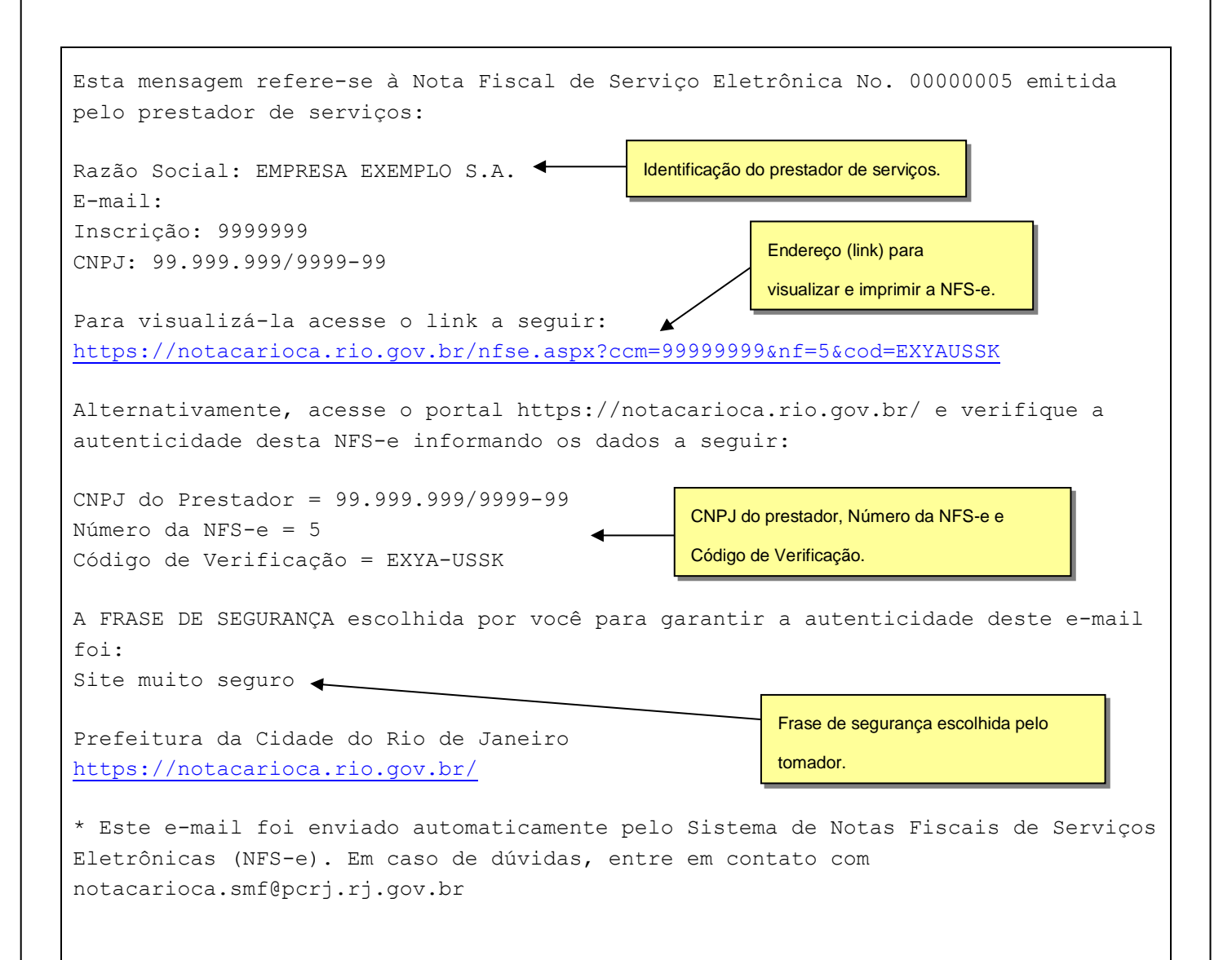

Acesso ao Sistema - Pessoa Física

## <span id="page-26-0"></span>**9. Consulta das NFS-e Recebidas**

Para consultar as NFS-e recebidas, acesse o sistema por meio de certificado digital ou SENHA WEB e clique no menu "**Consulta de NFS-e**".

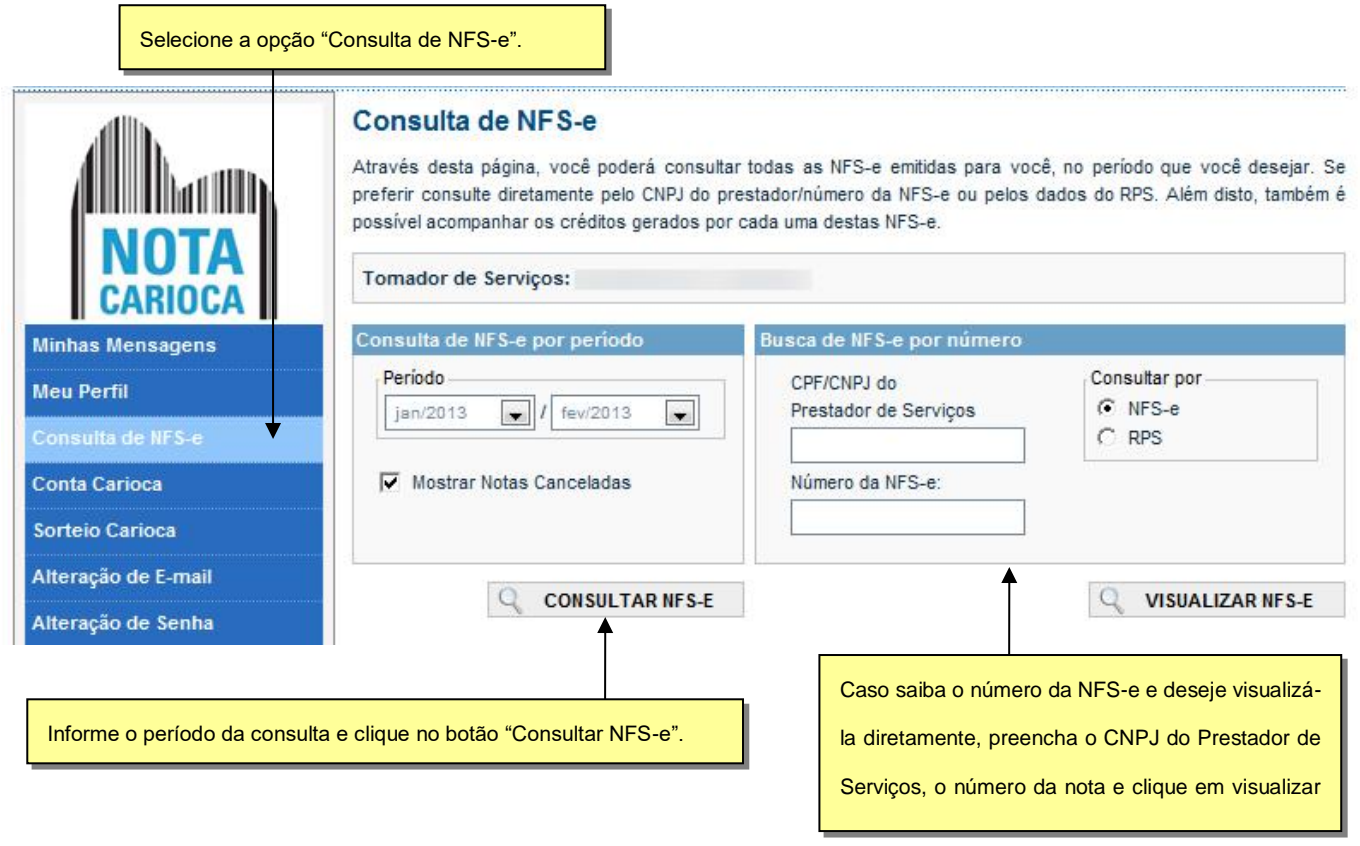

Informe o período desejado e clique no botão "**Consultar NFS-e**".

Após clicar em "**Consultar NFS-e**" é exibida a tela abaixo, que informa as NFS-e emitidas e o valor dos serviços.

Página 28 de 48

 $\overline{\phantom{0}}$ 

#### **NOTA FISCAL DE SERVIÇOS ELETRÔNICA (NFS-e)**

#### NAVEGAÇÃO RÁPIDA Selecione SAIR DO SISTEMA **MENU NFS-e** 05/02/2013 11:09 CPF: **NOTAS FISCAIS ELETRÔNICAS RECEBIDAS** VOLTAR PARA A CONSULTA Tomador de Serviços: - João Silva Periodo: Jan/2013 - Fev/2013 Resumo da Consulta Exportação de Notas Qtd. de Notas Valor dos Serviços  $\overline{3}$ R\$ 450,00 Excel (CSV) Ver 3.0 | Compactar (G-ZIP) | 0 Créditos Disponíveis Créditos Pendentes **R\$ 0,00 R\$ 1,20 CPF/CNPJ** Prestador dos Serviços RPS NFS-e Valor Serviços Valor Crédito Situação Crédito Emissão 00000051 05/02/2013 11:09:27 R\$ 250.00 R\$ 0.50 PENDENTE 00000050 05/02/2013 11:09:13 R\$ 100,00 R\$ 0,20 PENDENTE 00000066 30/01/2013 11:23:28 R\$ 100,00 R\$ 0,50 PENDENTE Para visualizar a NFS-e clique aqui.LEGENDA - Situação do Crédito

Acesso ao Sistema - Pessoa Física

Disponível: direito já validado pela confirmação do recolhimento do ISS ou da opção pelo Simples Nacional. Pendente: direito a validar, pela confirmação recolhimento do ISS ou da opção pelo Simples Nacional.

**PREFEITI** 

Acesso ao Sistema - Pessoa Física

## <span id="page-28-0"></span>**10. Visualização e confirmação de autenticidade pelo tomador que receber a NFS-e impressa**

O tomador de serviços (independente de onde estiver estabelecido) poderá, a qualquer momento, acessar o site da prefeitura para verificar a autenticidade de NFS-e.

Na opção "**Verificação de Autenticidade**" basta digitar o número da inscrição no CNPJ do emitente da NFS-e, o número da NFS-e e o número do código de verificação existente na NFS-e. Se a NFS-e for autêntica, sua imagem será visualizada na tela do computador, podendo, inclusive, ser impressa.

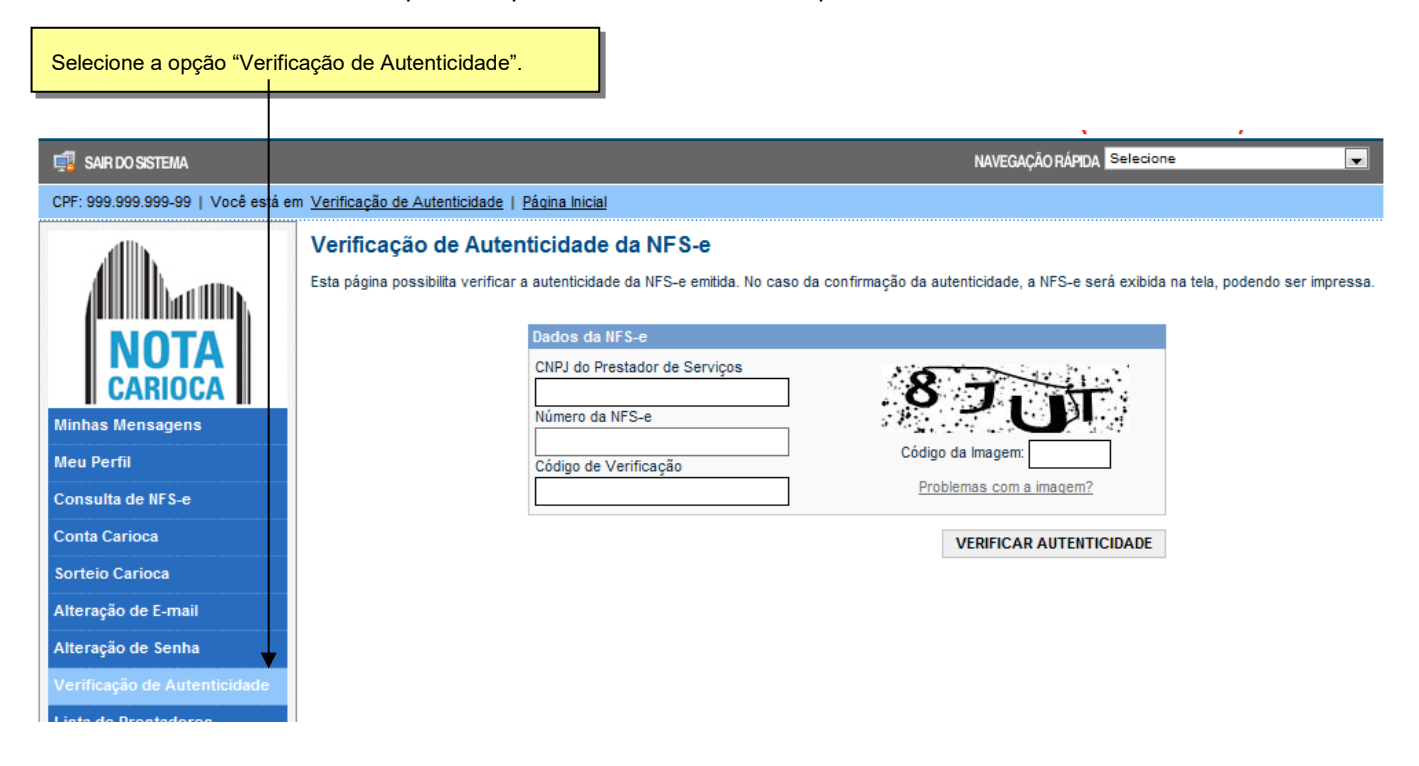

Para o tomador de serviços que já tiver acesso ao sistema da NFS-e por meio de senha, sugerimos que consulte o **item 9** deste manual.

Acesso ao Sistema - Pessoa Física

#### <span id="page-29-0"></span>**11. Consulta de RPS**

O sistema da NFS-e permite que o tomador de serviços que recebeu um **Recibo Provisório de Serviços – RPS** consulte a sua conversão em NFS-e.

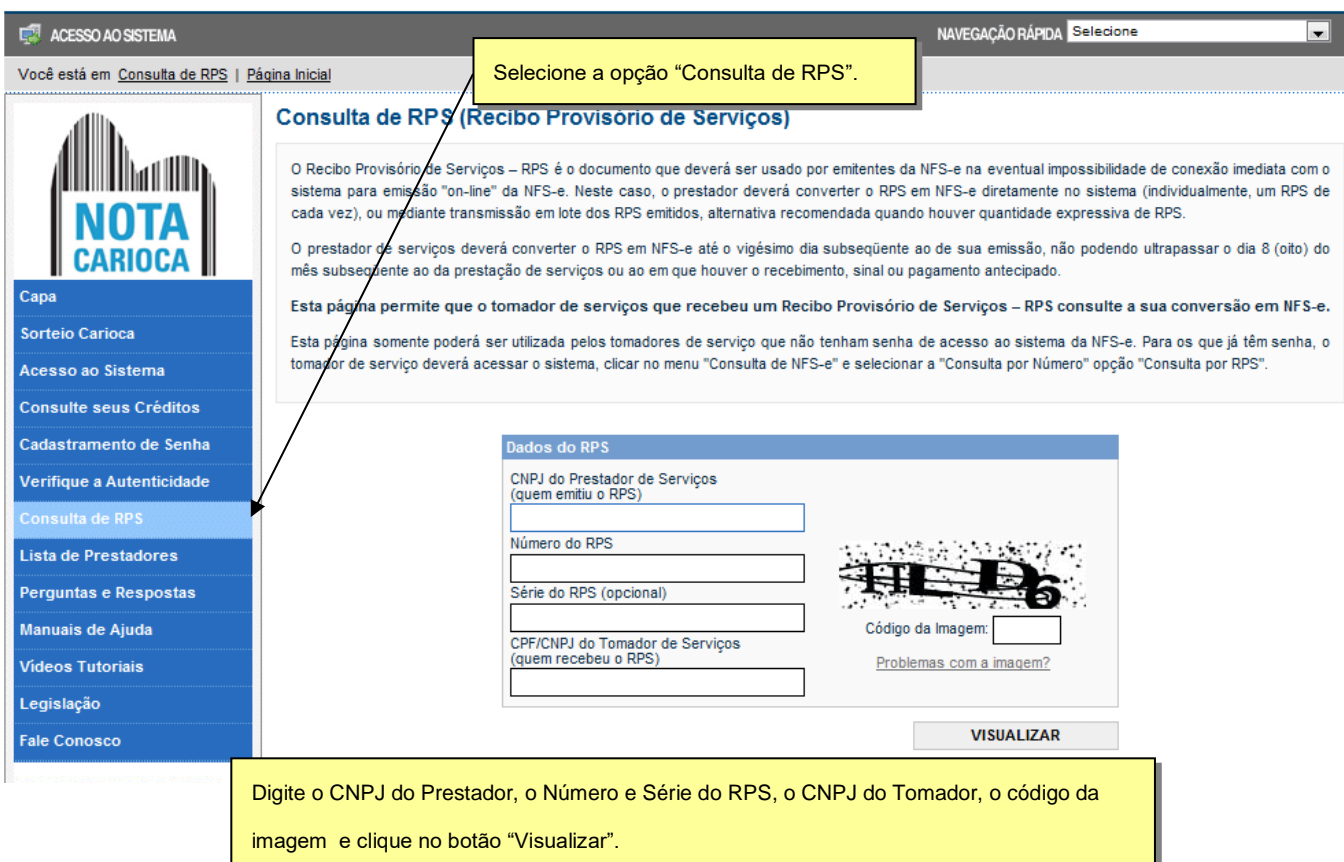

Esta página somente poderá ser utilizada pelos tomadores de serviço que não tenham senha de acesso ao sistema da NFS-e. Para os que já têm senha, o tomador de serviço deverá acessar o sistema, clicar no menu "Consulta de NFS-e" e selecionar a "Consulta por Número", opção "Consulta por RPS".

No caso de recusa, por parte do Prestador, do fornecimento da NFS-e ou do RPS quando for o caso, e nos casos de não conversão do RPS em NFS-e, de conversão fora do prazo, ou da conversão em NFS-e em desacordo com o RPS emitido, o tomador deverá informar a Prefeitura por meio do menu Fale Conosco, disponível no site da NFSe.

Acesso ao Sistema - Pessoa Física

#### <span id="page-30-0"></span>**12. Conta Carioca**

Ao pedir a Nota Carioca você ganha duas vezes: acumula créditos correspondentes a 10% do valor do ISS relativo ao serviço prestado e concorre a prêmios através de sorteios realizados pela Prefeitura do Rio.

Os créditos referentes as NFS-e recebidas podem ser utilizados para abater o valor do IPTU ou é possível solicitar a transferência para a conta corrente do usuário desde que o valor do saldo seja igual ou superior a R\$25,00.

Os prêmios recebidos em sorteios podem apenas ser transferidos para a conta corrente.

Através da sua Conta Carioca você acompanha todos os prêmios e créditos recebidos. Na tela inicial, o sistema exibe o resumo das últimas transações e o saldo total de créditos.

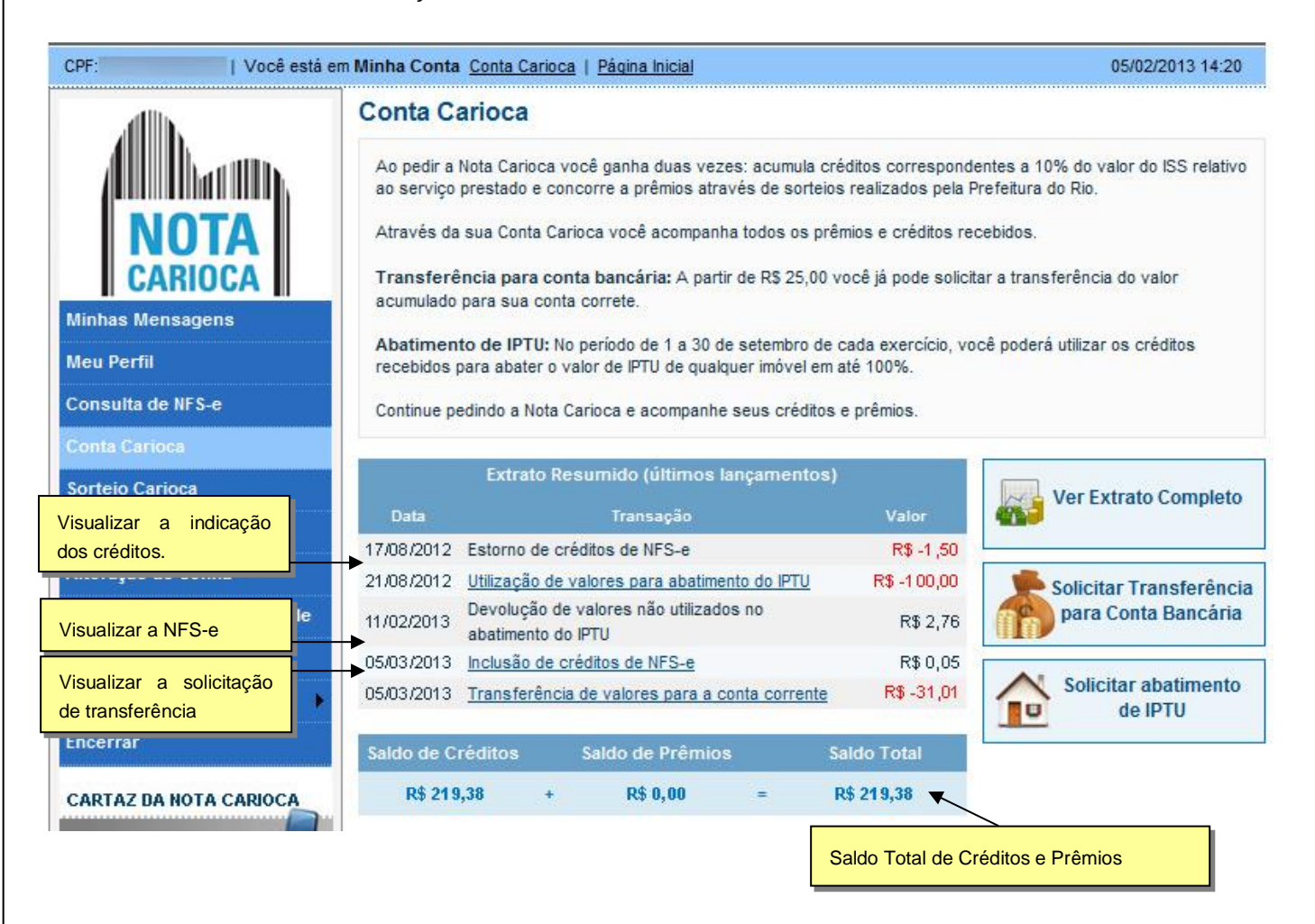

Clique em **"Ver Extrato Completo"** para ver o extrato completo de um determinado ano. Clicando em determinados tipos de transações é possível visualizar os detalhes da mesma, como por exemplo os dados da nota que gerou o crédito, os dados do sorteio em que foi premiado, os dados para a transferência do IPTU ou os dados para a transferência para a Conta Corrente.

#### Acesso ao Sistema - Pessoa Física

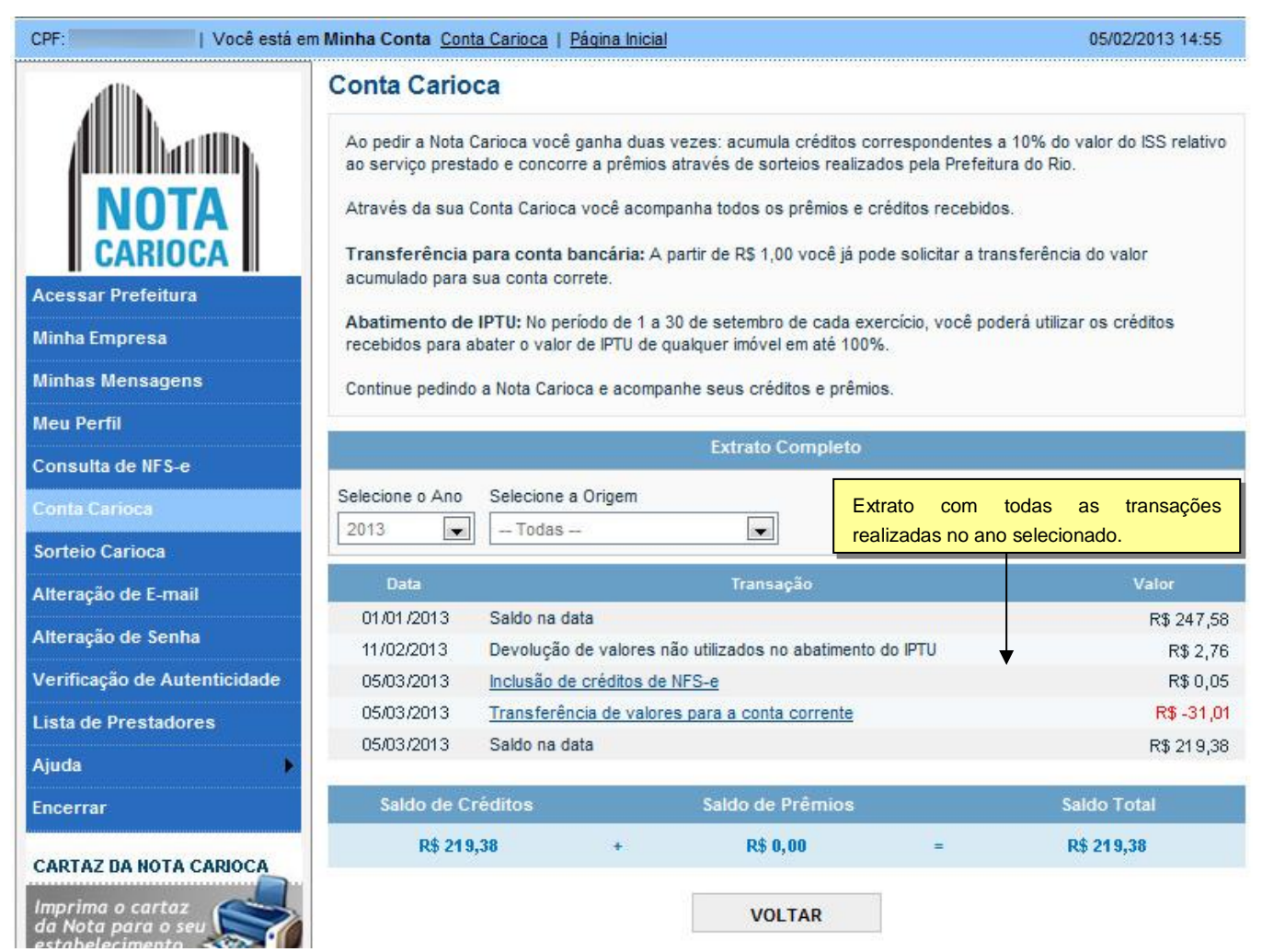

#### <span id="page-31-0"></span>**12.1. Solicitar Transferência para Conta Bancária**

A partir de R\$ 25,00 você já pode solicitar a transferência do valor acumulado para sua conta correte. Por questões de segurança, o CPF da conta corrente deverá obrigatóriamente ser o mesmo do cadastro do usuário no sistema da Nota Carioca. A transferência para contas de terceiros não é permitida.

Na tela incial da Conta Carioca, clique em "**Solicitar Transferência para Conta Bancária"**.

#### Acesso ao Sistema - Pessoa Física

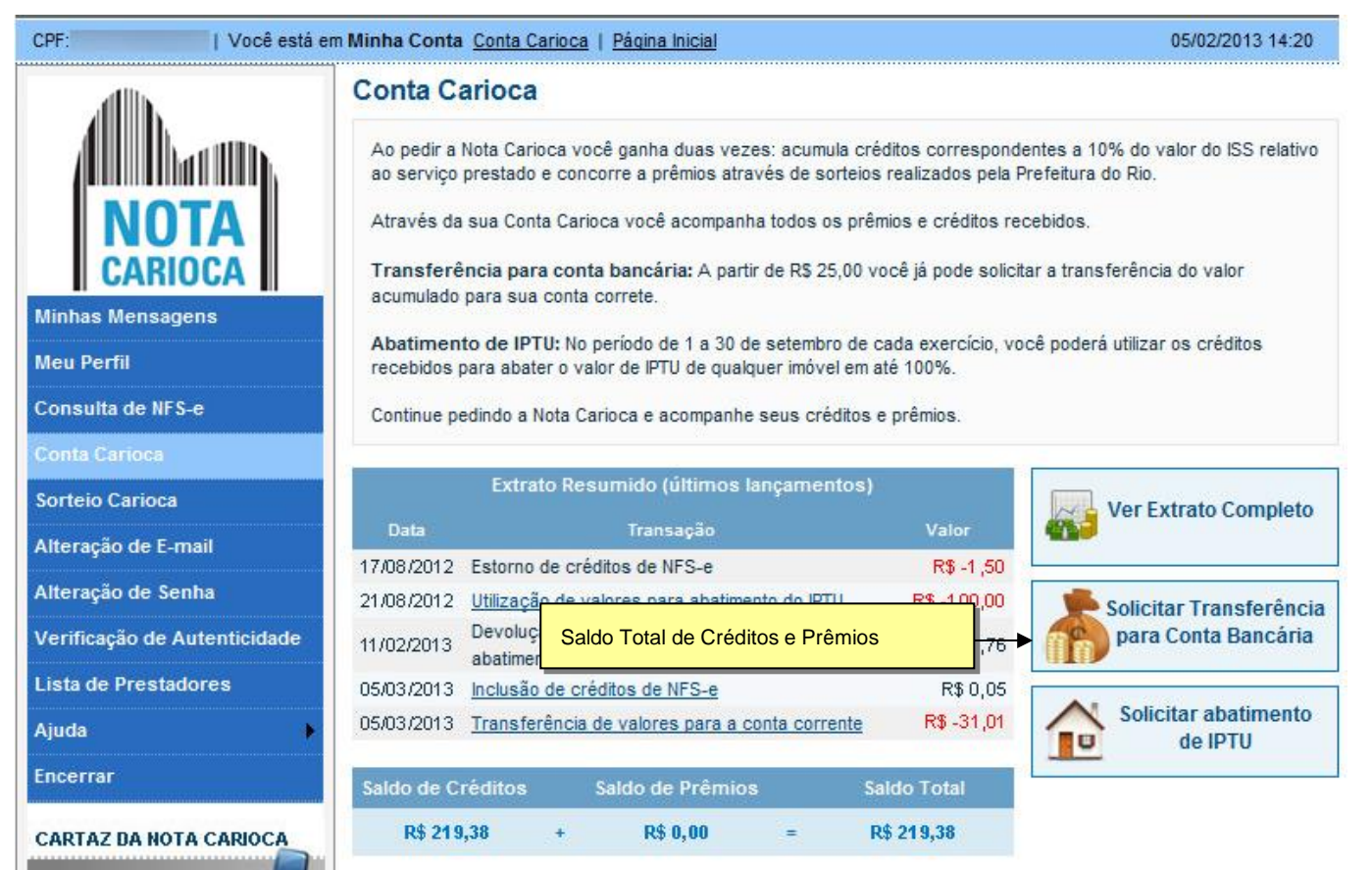

O sistema apresenta a tela com o saldo disponível para transferência.

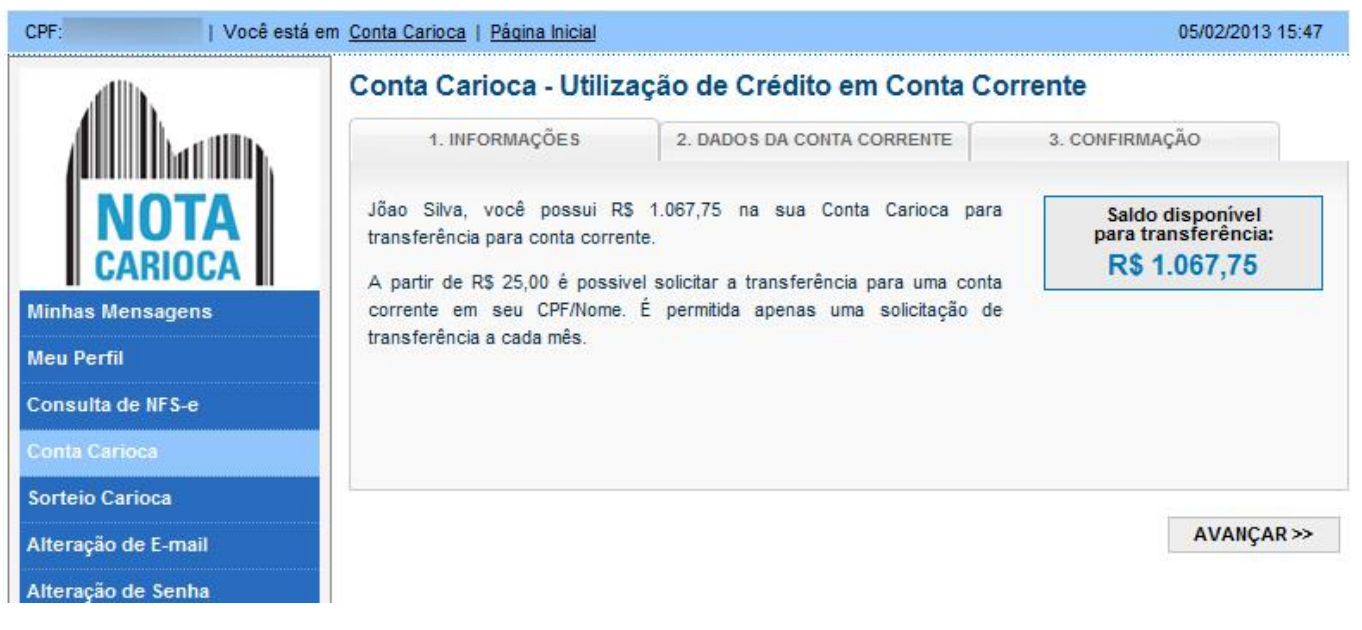

Preencha atentamente os dados da conta bancária para transferência. Não é permitido a alteração do CPF. O nome do Titular só pode ser alterado através do perfil (Para alterar, clique na opção **Meu Perfil** no menu).

#### Acesso ao Sistema - Pessoa Física

Selecione o banco e preencha o número da agência e da conta corrente. Confirme o valor a ser transferido. Não é necessário indicar o valor total de créditos disponível, mas o valor mínimo para a transferência é R\$25,00. Prêmios recebidos em sorteios precisam ser transferidos integralmente.

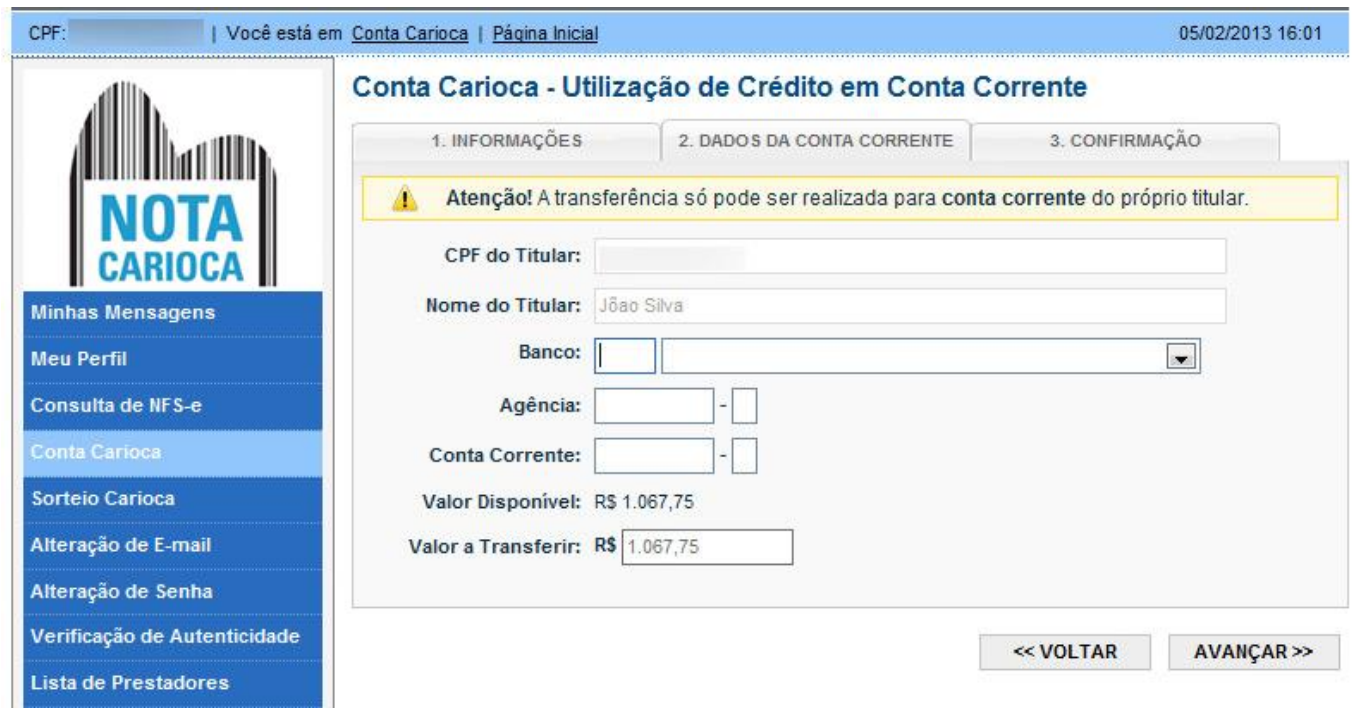

Ao clicar em avançar, o sistema apresenta novamente os dados para que os mesmos possam ser confirmados. É de extrema importância que todos os dados sejam conferidos, pois uma vez confirmada, a solicitação não poderá mais ser cancelada. Caso necessite alterar algum dado, clique em **Voltar**, caso contrário clique em **Confirmar**.

#### Conta Carioca - Utilização de Crédito em Conta Corrente

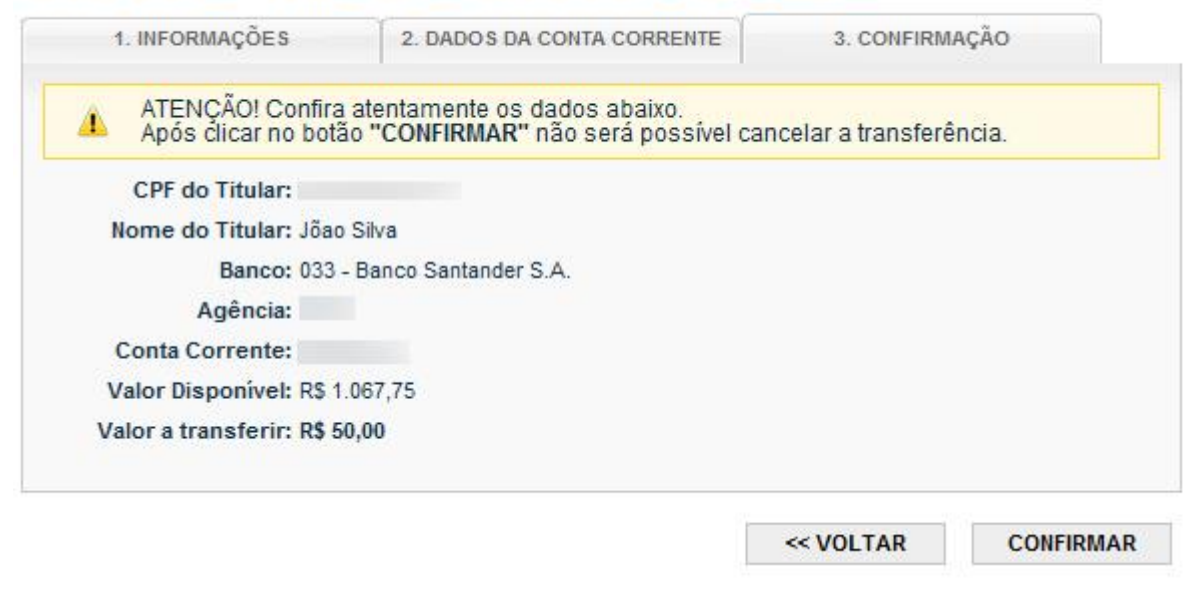

Acesso ao Sistema - Pessoa Física

O sistema apresenta a confirmação da solicitação da transferência.

#### Dados de Transferência da Conta Carioca

Transferência agendada com sucesso!

Dados Gerais da Transferência Valor da Transferência: R\$ 50,00 Data da Solicitação: 15/04/2013 11:25:16 Controle: 000000000092.0000000001051 Situação: Transferência Solicitada

 $(15/04/201311:25:16)$ 

A transferência será enviada para a conta

indicada até o dia 31/05/2013.

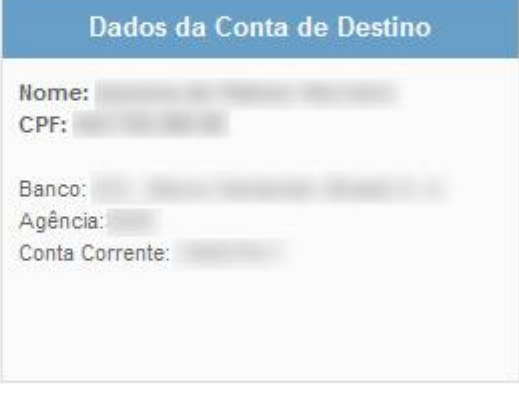

**VOLTAR** 

#### <span id="page-34-0"></span>**12.1.1. Transferência já solicitada**

Apenas uma solicitação de transferência para a conta bancária é permitida por mês. Caso já exista uma transferência no mês atual, ao tentar solicitar uma nova transferência, o sistema apresentará a seguinte mensagem:

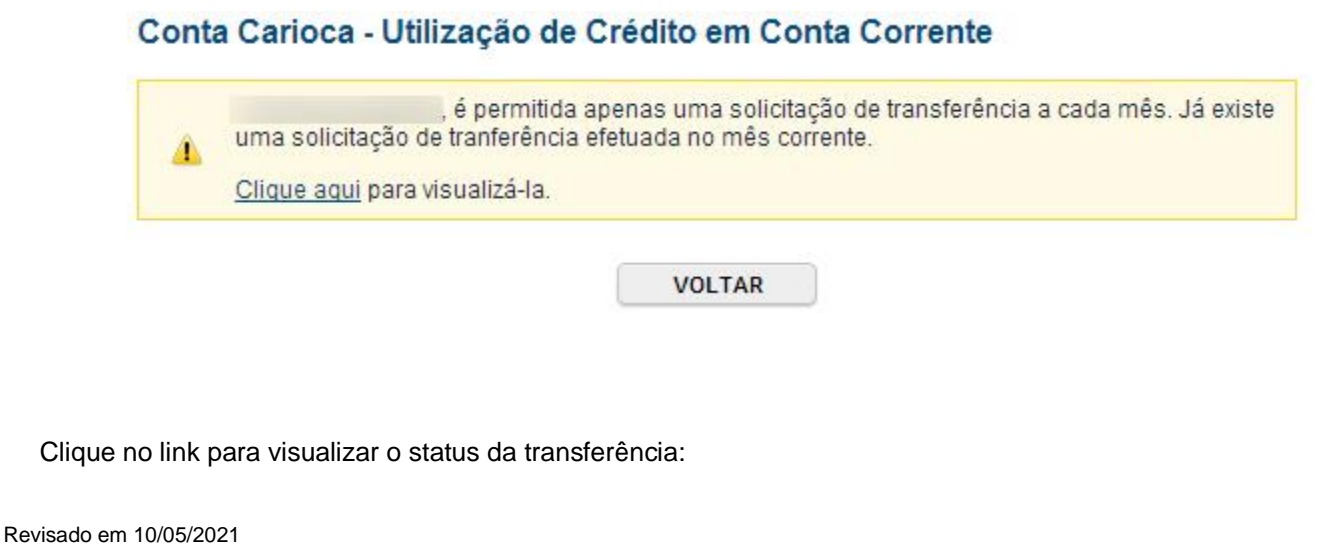

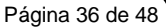

Acesso ao Sistema - Pessoa Física

#### Dados de Transferência da Conta Carioca

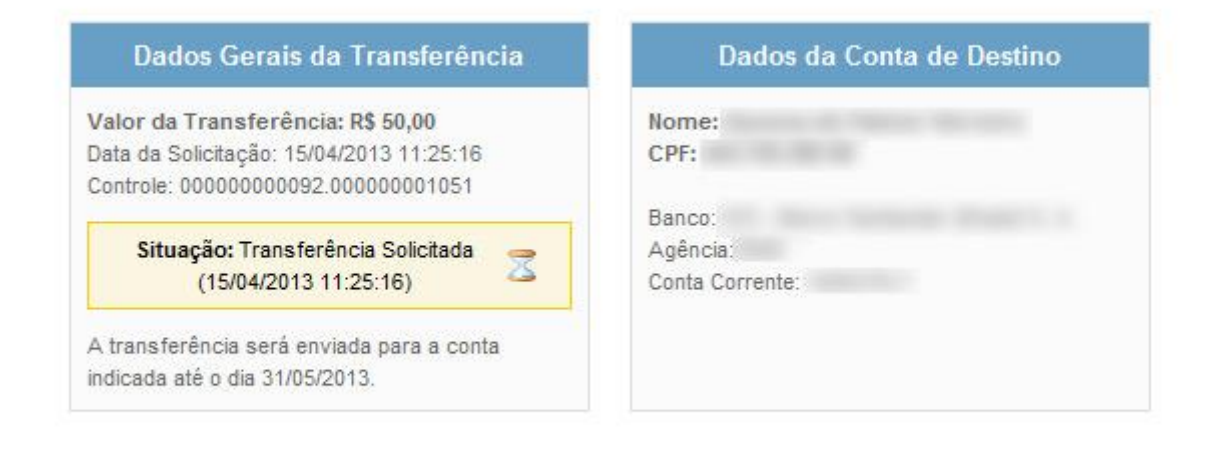

**VOLTAR** 

#### **Observações**

- Uma transferência solicitada não pode ser cancelada.
- $\checkmark$  A efetivação das transferências ocorre mensalmente, podendo levar até o final do mês seguinte a solicitação.
- Caso algum dado esteja incorreto, o sistema bancário irá rejeitar automatimante a transferência no momento da efetivação e o crédito retornará a Conta Carioca do contribuinte, podendo ser solicitada uma nova transferência no mês seguinte.
- Verifique atentamente o **número do banco** selecionado pois o nome de um mesmo banco pode aparecer com números diferentes.

#### <span id="page-35-0"></span>**12.2. Solicitar Abatimento no IPTU**

A indicação de créditos para abatimento no IPTU só é permitida no período de indicação que vai de 01 a 30 de setembro de cada ano. O valor mínimo que pode ser indicado é R\$1,00, sendo que não é permitida a indicação de centavos.

Para solicitar a transferência de crédito para abatimento no IPTU, acesse a **Conta Carioca** e clique no botão "**Solicitar Abatimento de IPTU**" indicado abaixo:

#### Acesso ao Sistema - Pessoa Física

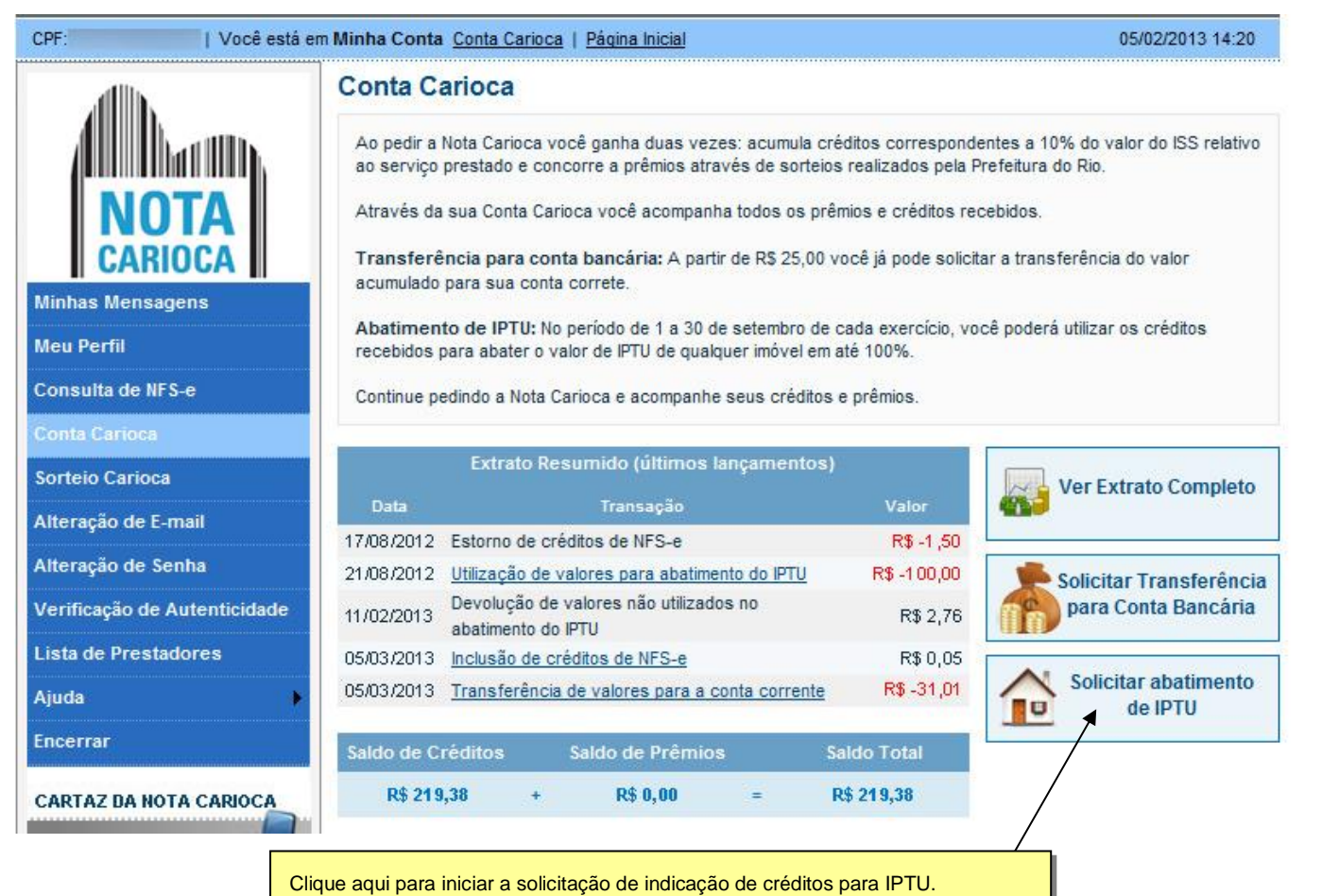

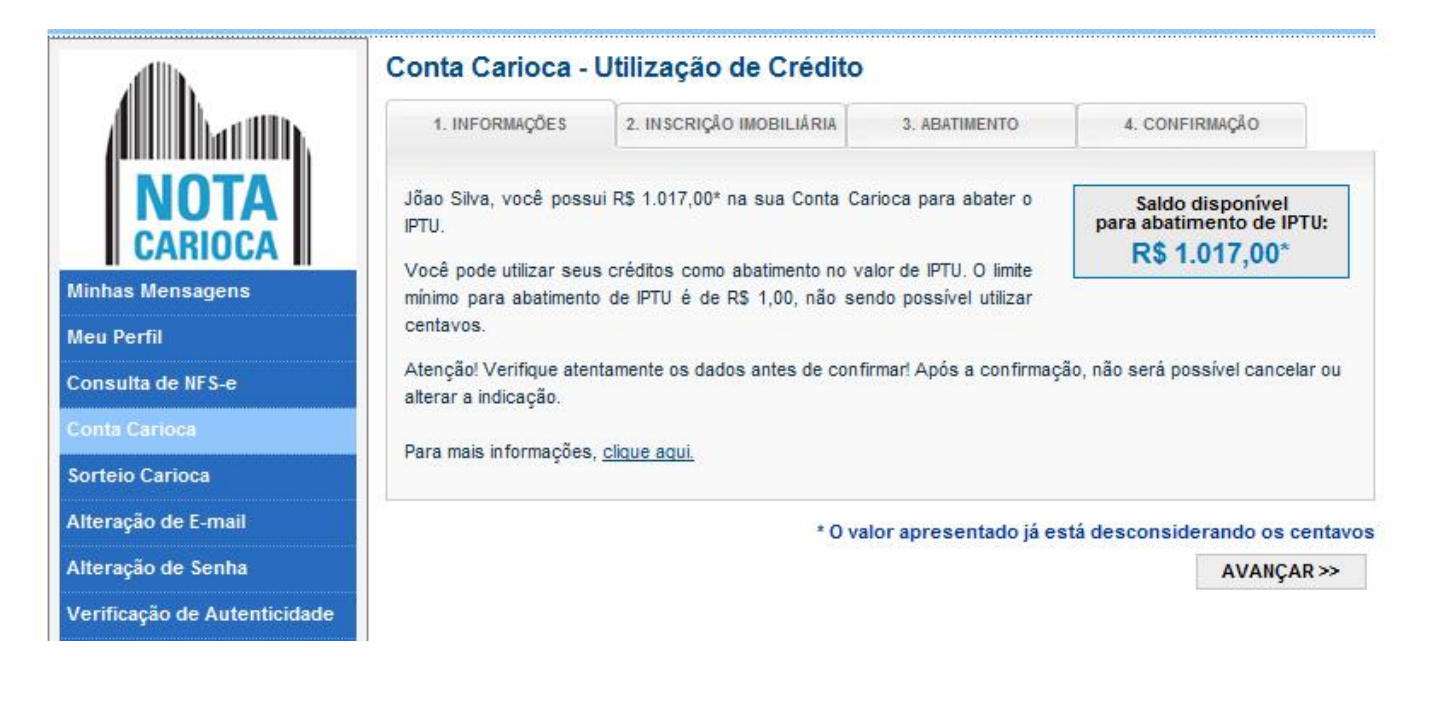

Preencha o número da inscrição imobiliária do imóvel para qual deseja indicar os créditos. O número da inscrição imobiliária pode ser encontrado na guia de recolhimento de IPTU. Para indicar os créditos não precisa ser o dono

Acesso ao Sistema - Pessoa Física

e nem possuir nenhum vinculo com o imóvel e mais de uma pessoa pode indicar os créditos para o mesmo imóvel. Por exemplo, os membros de uma mesma família pode indicar os créditos para o mesmo imóvel.

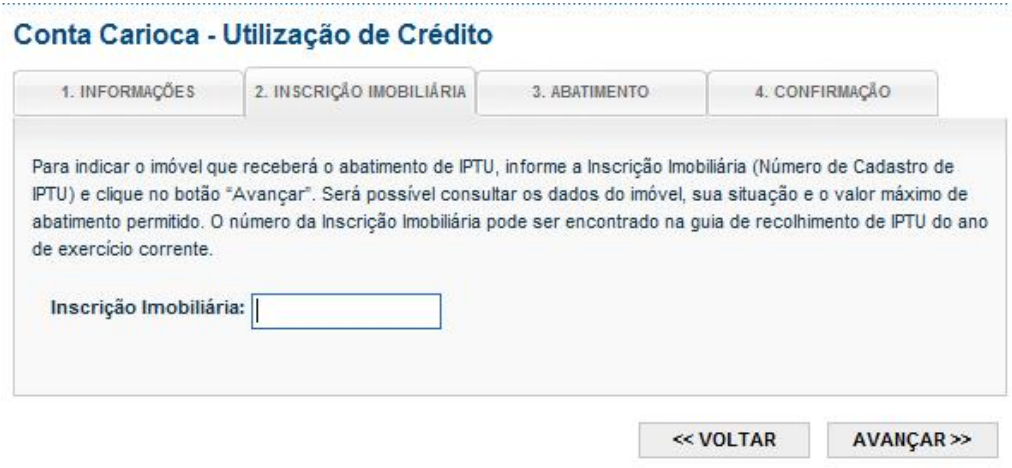

A tela a seguir mostra os dados do imóvel. O valor para indicação está limitado a 100% do valor do IPTU do ano anterior. Deste valor será descontado o valor já indicado por outras pessoas para o mesmo imóvel, resultando no valor máximo que o usuário poderá indicar.

Preencha o valor que deseja indicar e clique em "**Avançar"**.

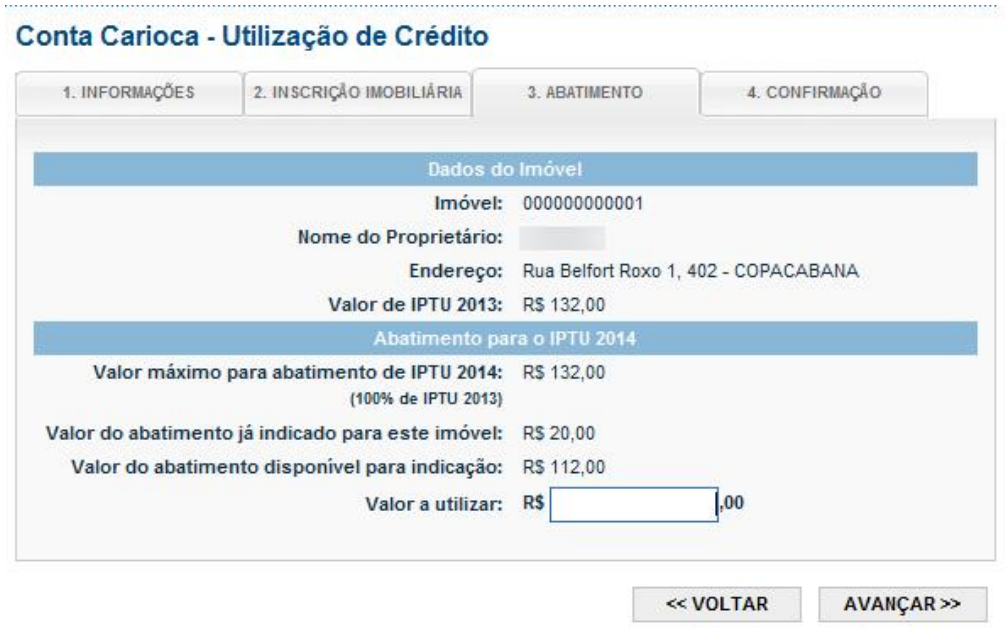

A tela seguinte apresenta novamente todos os dados para a confirmação. Confira todos os dados atentamente antes de prosseguir, pois após confirmada, a indicação do imóvel para recebimento dos créditos não poderá ser cancelada ou alterada.

Revisado em 10/05/2021

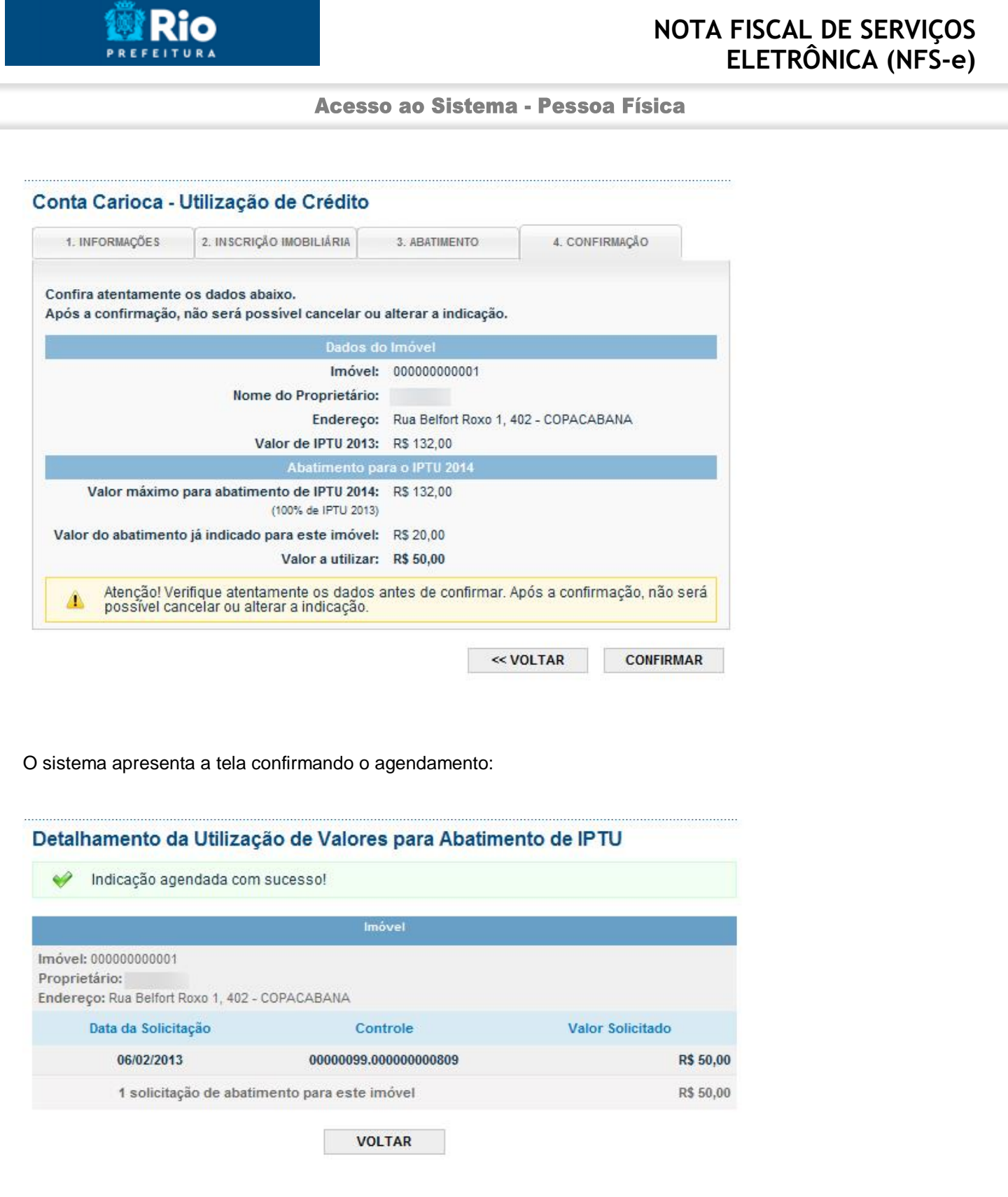

Página 39 de 48

O tomador de serviços poderá indicar quantos imóveis desejar, limitando-se ao valor total dos créditos disponíveis em 31 de Agosto.

O desconto indicado será disponibilizado no carnê do IPTU do ano seguinte. Se por algum motivo, o valor total dos créditos não puder ser abatido do IPTU, por exemplo no caso de diminuição ou isenção do imposto, ele será devolvido à Conta Carioca do contribuinte. Se mais de uma pessoa indicou um crédito para um mesmo imóvel que

#### Acesso ao Sistema - Pessoa Física

teve saldo a ser devolvido, a devolução será feita proporcionalmente de acordo com o valor indicado por cada contribuinte.

#### **Observações Importantes:**

- $\checkmark$  O abatimento do IPTU será limitado a 100% (cem por cento) do valor do IPTU do exercício corrente, referente a cada imóvel indicado pelo tomador de serviços. Não serão permitidas as indicações de valores com casas decimais (centavos).
- $\check{\phantom{\phi}}$  O crédito terá validade até o dia trinta de setembro do segundo exercício seguinte àquele em que tiver sido gerado.
- A não-quitação integral do Imposto, dentro do respectivo exercício de cobrança, implicará a inscrição do débito na dívida ativa, desconsiderando-se qualquer abatimento obtido com o crédito indicado pelo tomador.
- Não será exigido nenhum vínculo legal do tomador do serviço com os imóveis por ele indicados. O tomador de serviços poderá inclusive indicar mais de um imóvel para recebimentos dos créditos do IPTU.

Acesso ao Sistema - Pessoa Física

#### <span id="page-40-0"></span>**13. Sorteio Carioca**

Quem pede a Nota Carioca, além de ganhar créditos para abater no IPTU participa de sorteios periódicos realizados pela Prefeitura e concorre a prêmios em dinheiro.

Para participar, basta informar o número do seu CPF no momento da emissão da nota. Todas as notas, **independente de valor**, emitidas para pessoa física (com a informação do CPF preenchida corretamente) recebem um número para participar dos sorteios.

Os números são gerados e disponibilizados diariamente ao final do dia. É possível consultar todos os números participantes antes do sorteio. O número sorteado é formado por dígitos dos números do sorteio da Loteria Federal. Para mais informações sobre a geração dos números e a formação do número sorteado, consulte a página "**Legislação**" no sistema.

Para consultar os sorteios realizados e os próximos sorteios, clique no item "**Sorteio Carioca"** do menu.

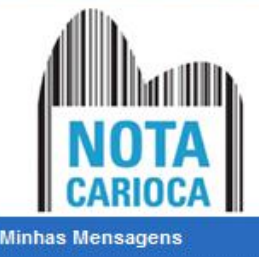

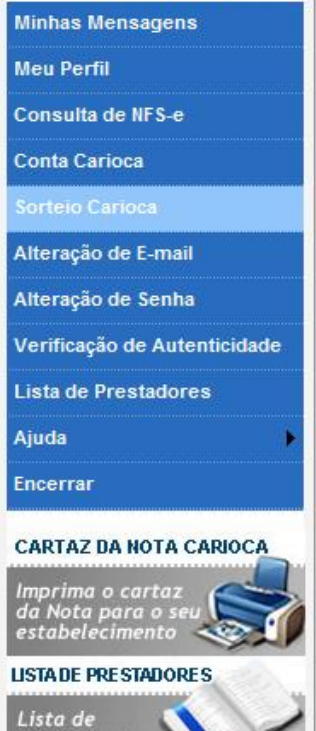

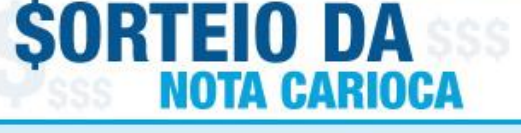

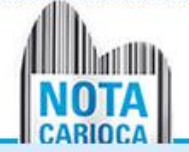

Quem pede a Nota Carioca, além de ganhar créditos para abater no IPTU participa de sorteios periódicos realizados pela Prefeitura e concorre a prêmios em dinheiro.

Para participar, basta informar o número do seu CPF no momento da emissão da nota. Todas as notas, independente de valor, emitidas para pessoa física (com a informação do CPF preenchida corretamente) recebem um número para participar dos sorteios. Para concorrer ao prêmio ou ao desconto serão válidas as Notas Fiscais emitidas a partir do dia 01 de marco de 2011.

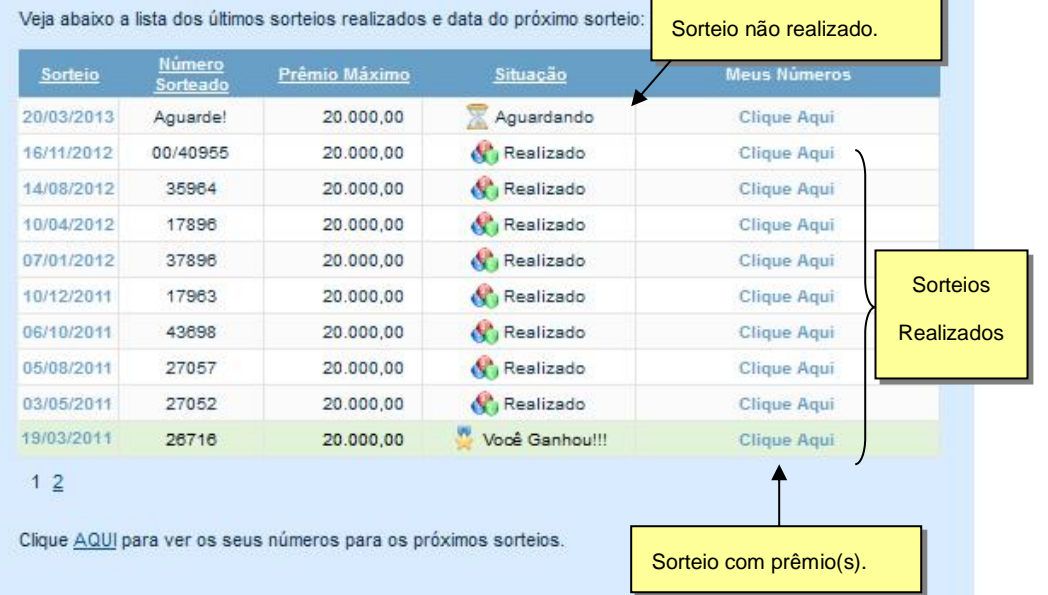

Acesso ao Sistema - Pessoa Física

## <span id="page-41-0"></span>**13.1. Sorteio Não Realizado**

Ao clicar no link da coluna **Meus Números** de um sorteio não realizado (Situação: Aguardando), o sistema apresenta a lista com os números e notas que estão concorrendo ao sorteio.

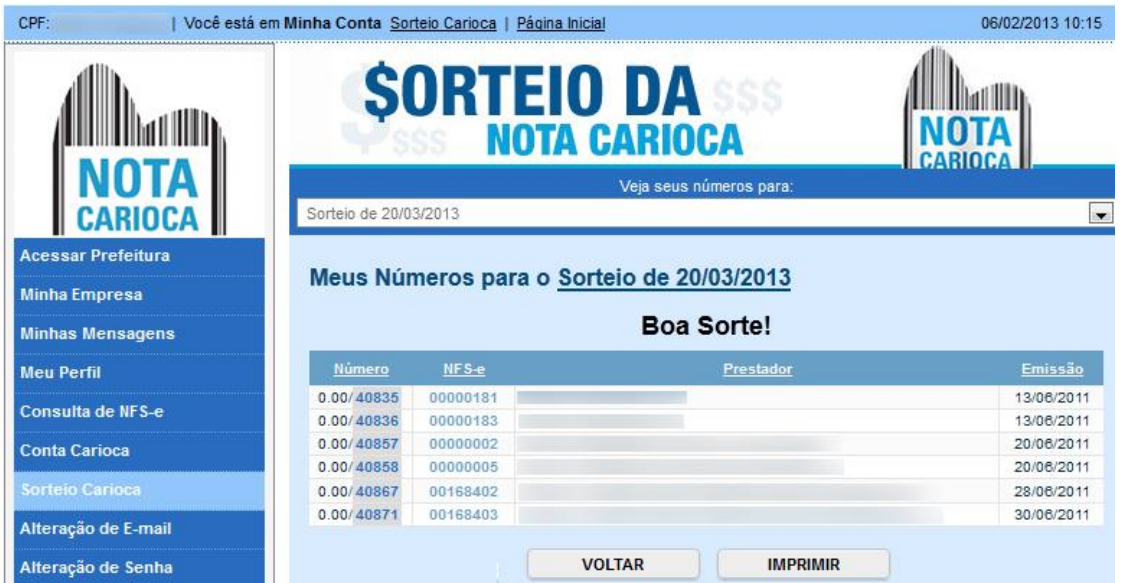

Clique na data do sorteio para visualizar as informações sobre a quantidade de números participantes, valor dos prêmios e outras informações relevantes ao sorteio.

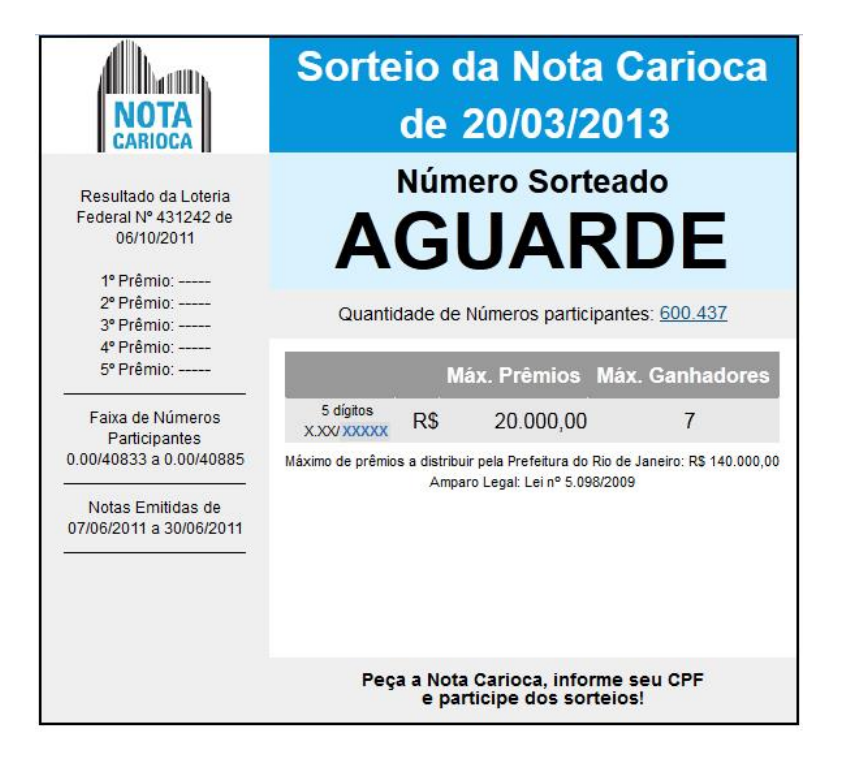

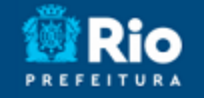

Acesso ao Sistema - Pessoa Física

## <span id="page-42-0"></span>**13.2. Sorteio Já Realizado**

Quando o sorteio já tiver sido realizado, o sistema irá mostrar os números que participaram e informará no caso da existência de prêmios.

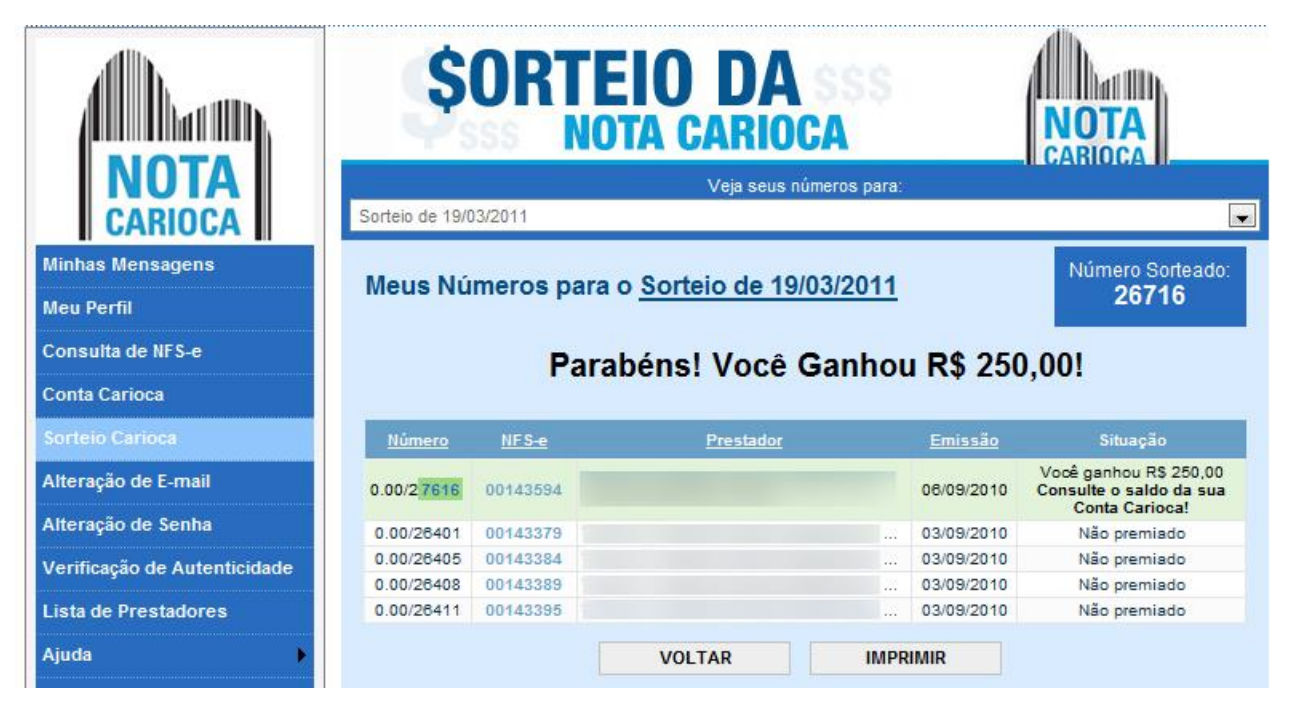

Para receber o prêmio, clique no link **"Consulte o saldo da sua Conta Carioca!"** e siga as orientações **do item 12** deste manual para solicitar a transferência para uma Conta Corrente do titular.

A tela de informações do sorteio apresenta todas as informações sobre o sorteio e os prêmios.

Acesso ao Sistema - Pessoa Física

Ric **PREFEITURA** 

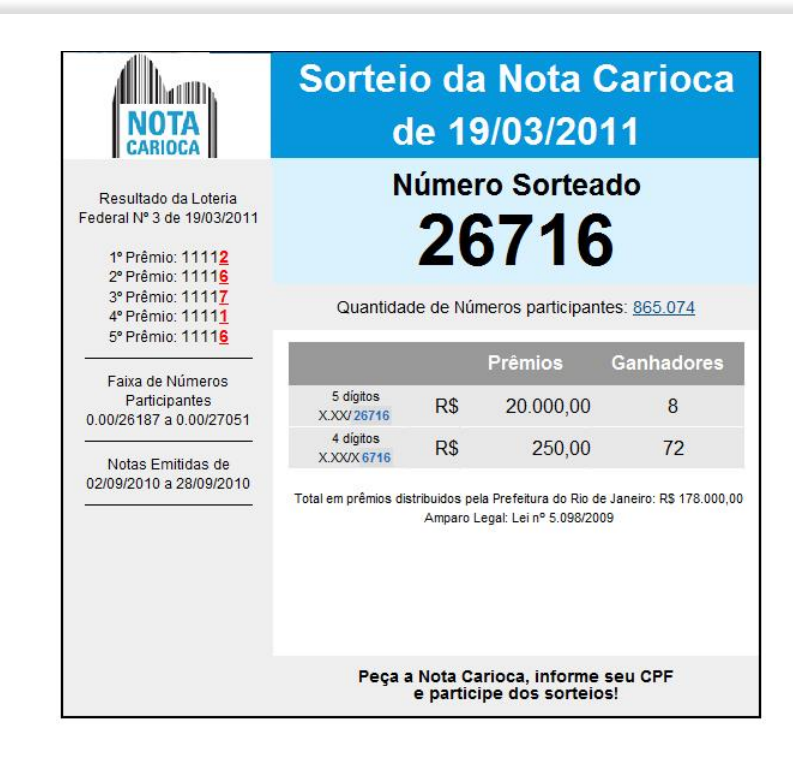

Acesso ao Sistema - Pessoa Física

## <span id="page-44-0"></span>**14. Acesso ao sistema da NFS-e como funcionário de uma Empresa**

Para acessar o sistema da NFS-e em nome da empresa, por meio de sua senha individual, o usuário deverá clicar em "Minha Empresa".

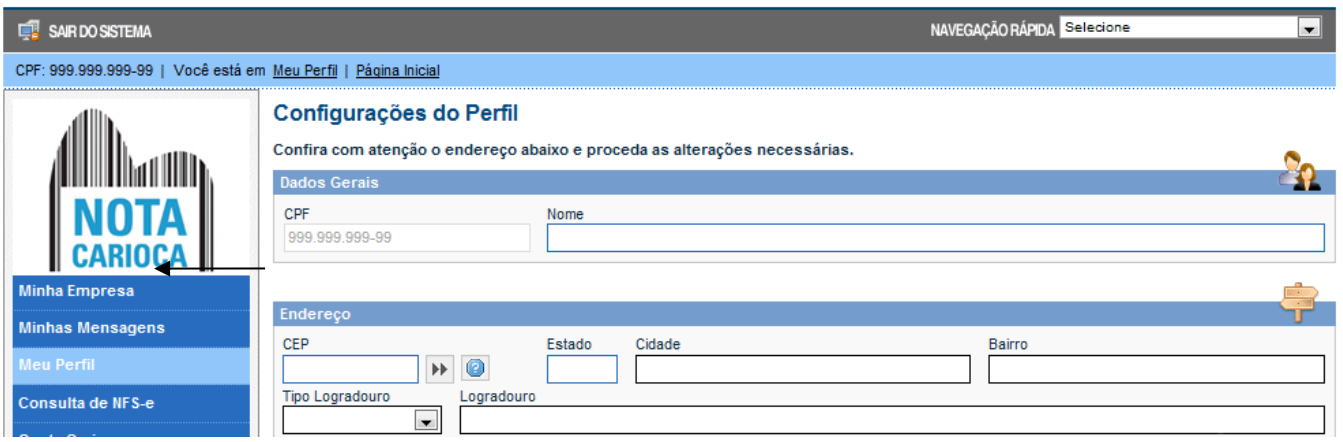

O acesso ao sistema da NFS-e, sob a ótica da pessoa jurídica que lhe conferiu acesso estará então disponibilizado, no todo ou em parte.

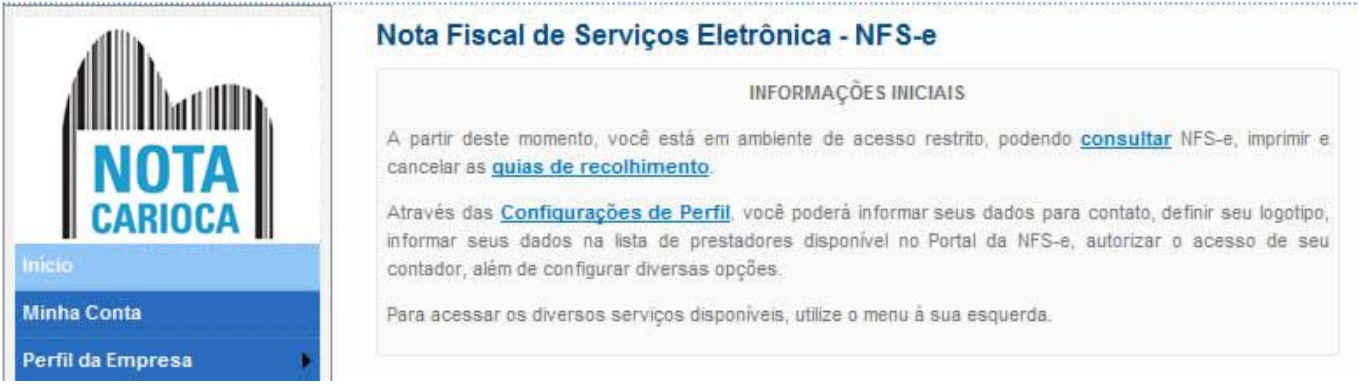

Este usuário poderá ainda acessar a NFS-e como tomador de serviços, consultando as NFS-e recebidas. Para tanto, poderá acessar sua conta, clicando em "Minha Conta".

Acesso ao Sistema - Pessoa Física

#### <span id="page-45-0"></span>**15. Acesso ao sistema da NFS-e como Contador**

#### <span id="page-45-1"></span>**15.1. Definição do Contador pelo Contribuinte**

Ao solicitar sua **Senha Web**, o contribuinte poderá associar ao seu perfil um contador que poderá ter acesso a algumas funcionalidades da NFS-e em seu nome.

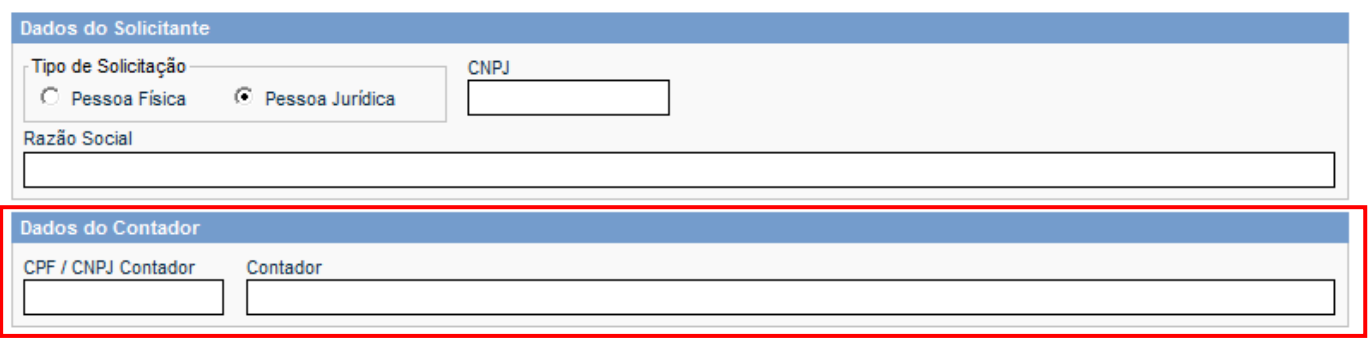

Alternativamente, os dados do contador poderão ser cadastrados e/ou alterados pelo contribuinte através do menu **Perfil da Empresa** no campo "**Identificação do Contador**" a qualquer momento.

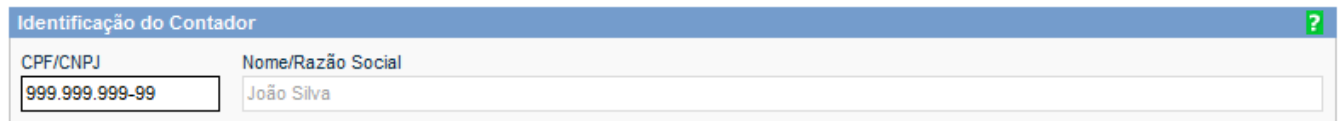

O contador cadastrado é automaticamente autorizado a:

- $\checkmark$  consultar as NFS-e emitidas e/ou recebidas por seus clientes;
- gerar Talão Fiscal Eletrônico (TF-e);
- fazer exportação de Arquivo de NFS-e;
- $\checkmark$  declarar NFS Convencionais recebidas;
- $\checkmark$  emitir as respectivas Guias de Pagamento.

O contribuinte emitente da NFS-e, através do menu **Perfil da Empresa** no campo "**Opções do Prestador**", também poderá autorizar o contador a:

- $\checkmark$  receber e-mail automaticamente a cada NFS-e emitida;
- $\checkmark$  converter os RPS emitidos em NFS-e (individualmente ou por lote);
- $\checkmark$  cancelar uma NFS-e emitida pelo contribuinte:

#### Acesso ao Sistema - Pessoa Física

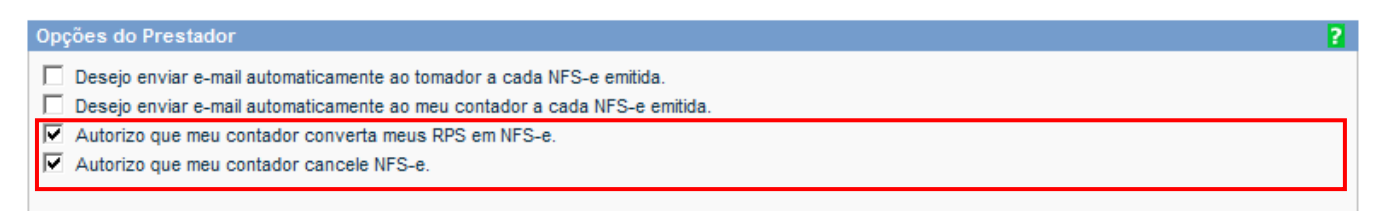

#### **Observações:**

- $\checkmark$  O contador não poderá emitir NFS-e em nome do contribuinte;
- $\checkmark$  Qualquer contador pode ser cadastrado, independentemente de estar ou não estabelecido neste Município;

#### <span id="page-46-0"></span>**15.2. Menu Minha Conta/Minha Empresa**

O contador (tanto Pessoa Física quanto Jurídica) poderá acessar o sistema diretamente por meio de certificado digital, ou informando seu CPF/CNPJ e sua senha obtida mediante solicitação de SENHA WEB.

Ao acessar o sistema, o contador irá visualizar o menu correspondente aos seus contribuintes cadastrados. Para acessar seu perfil pessoal e consultar suas notas recebidas, o contador deverá utilizar o menu **Minha Conta**.

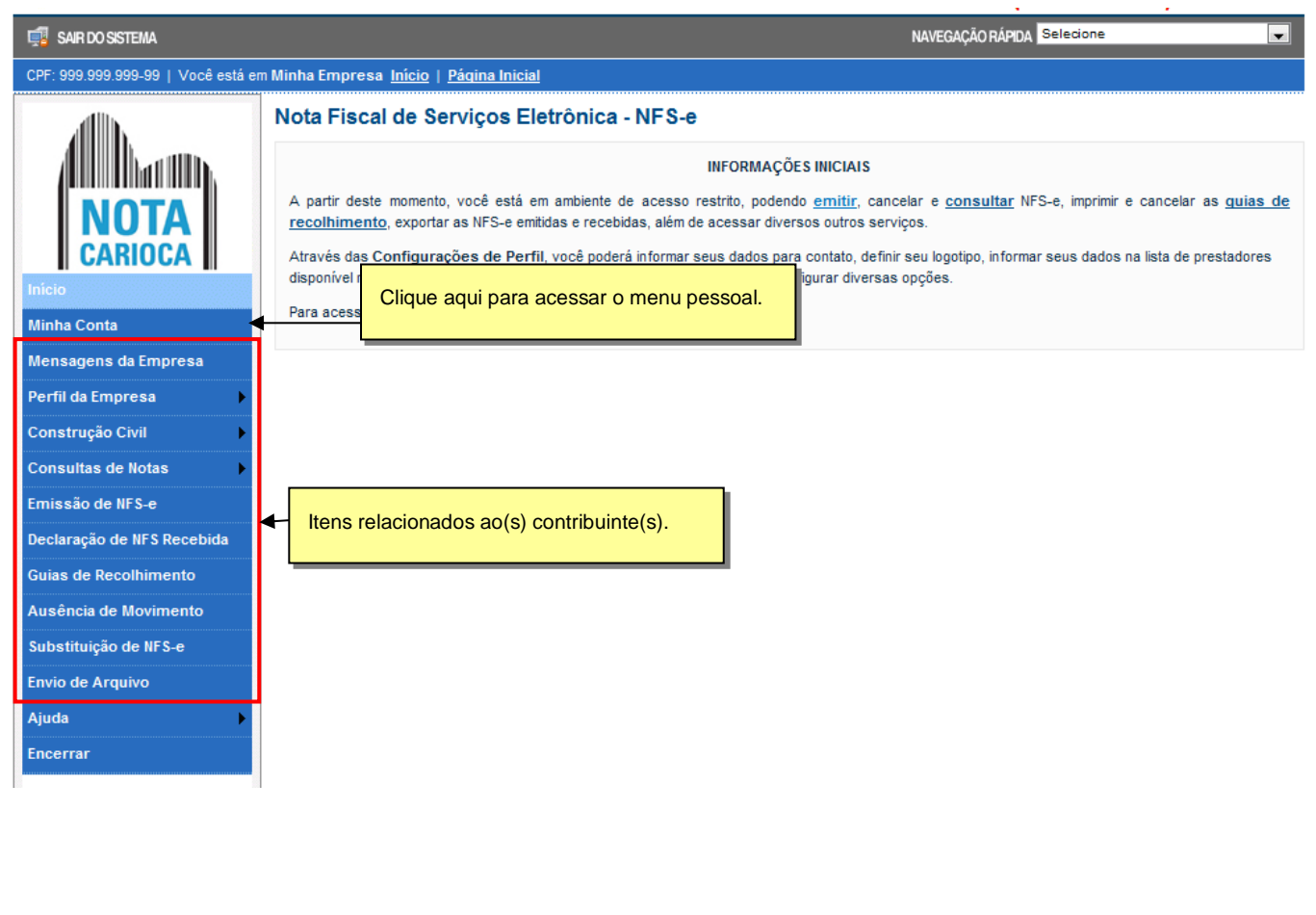

Para vizualizar os itens relacionados aos contribuintes, o contador deverá clicar em **Minha Empresa**.

#### Acesso ao Sistema - Pessoa Física

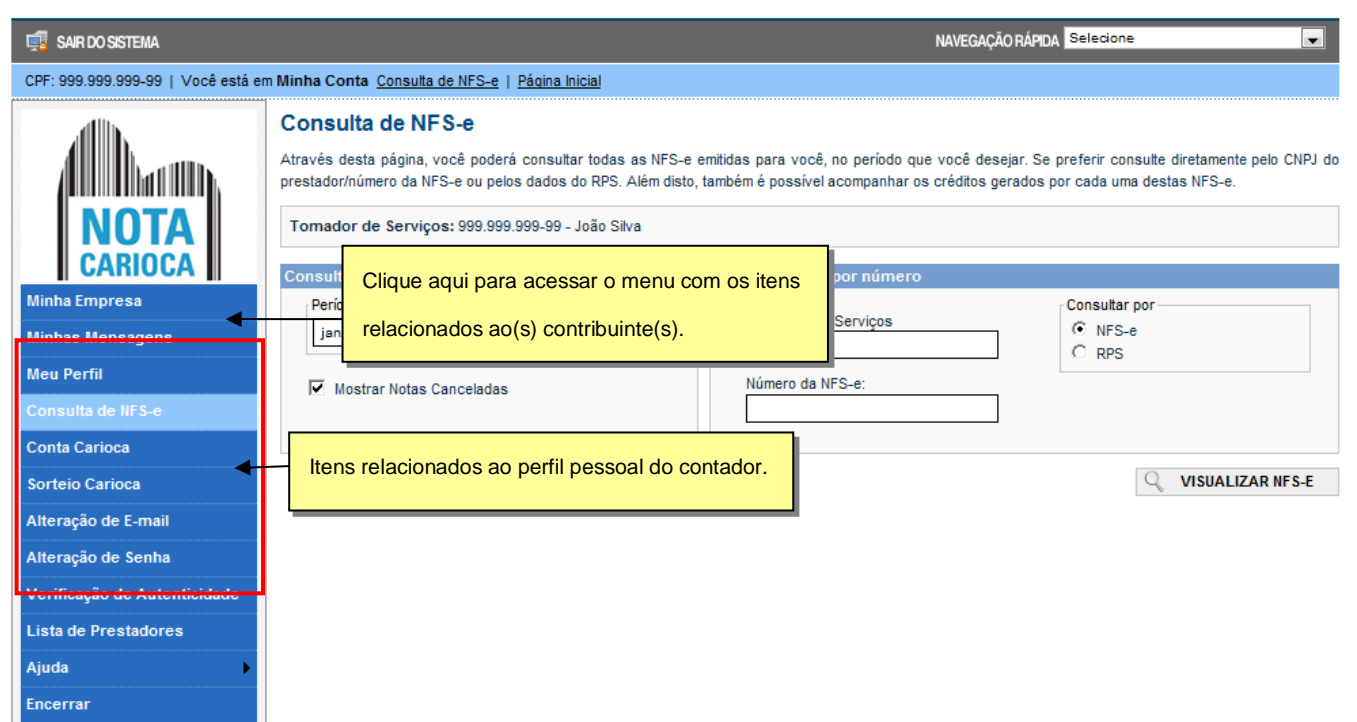

Contadores que possuem mais de um contribuinte cadastrado, deverão estar sempre atentos ao selecionar o contribuinte desejado no combo box correspondente para cada ação efetuada:

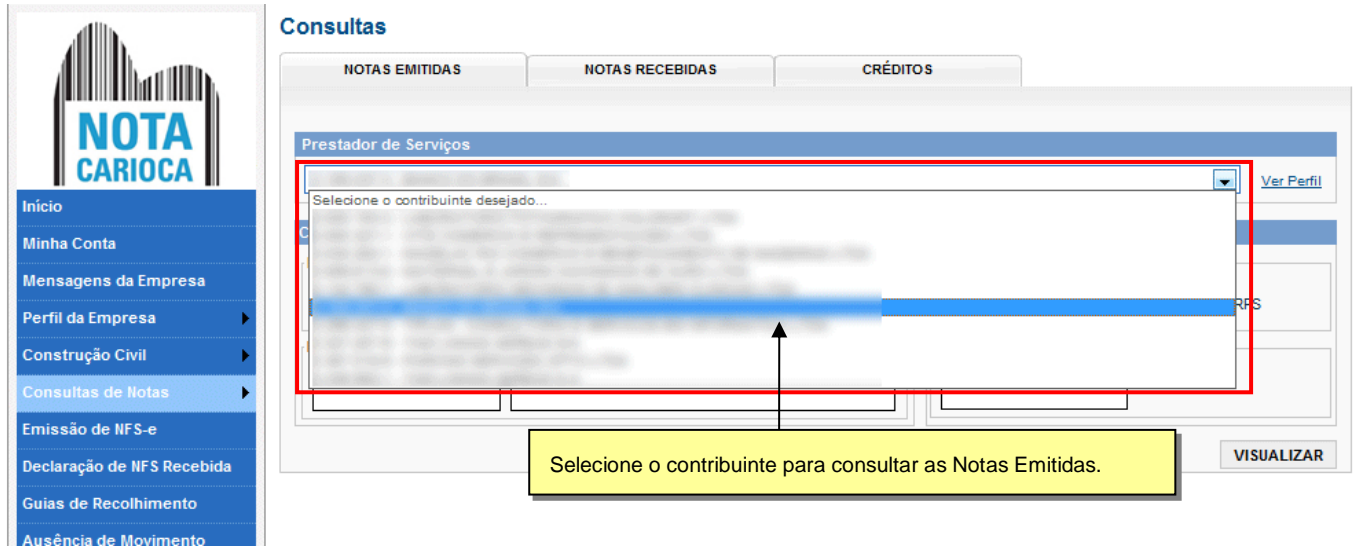